# C'est trop bien !

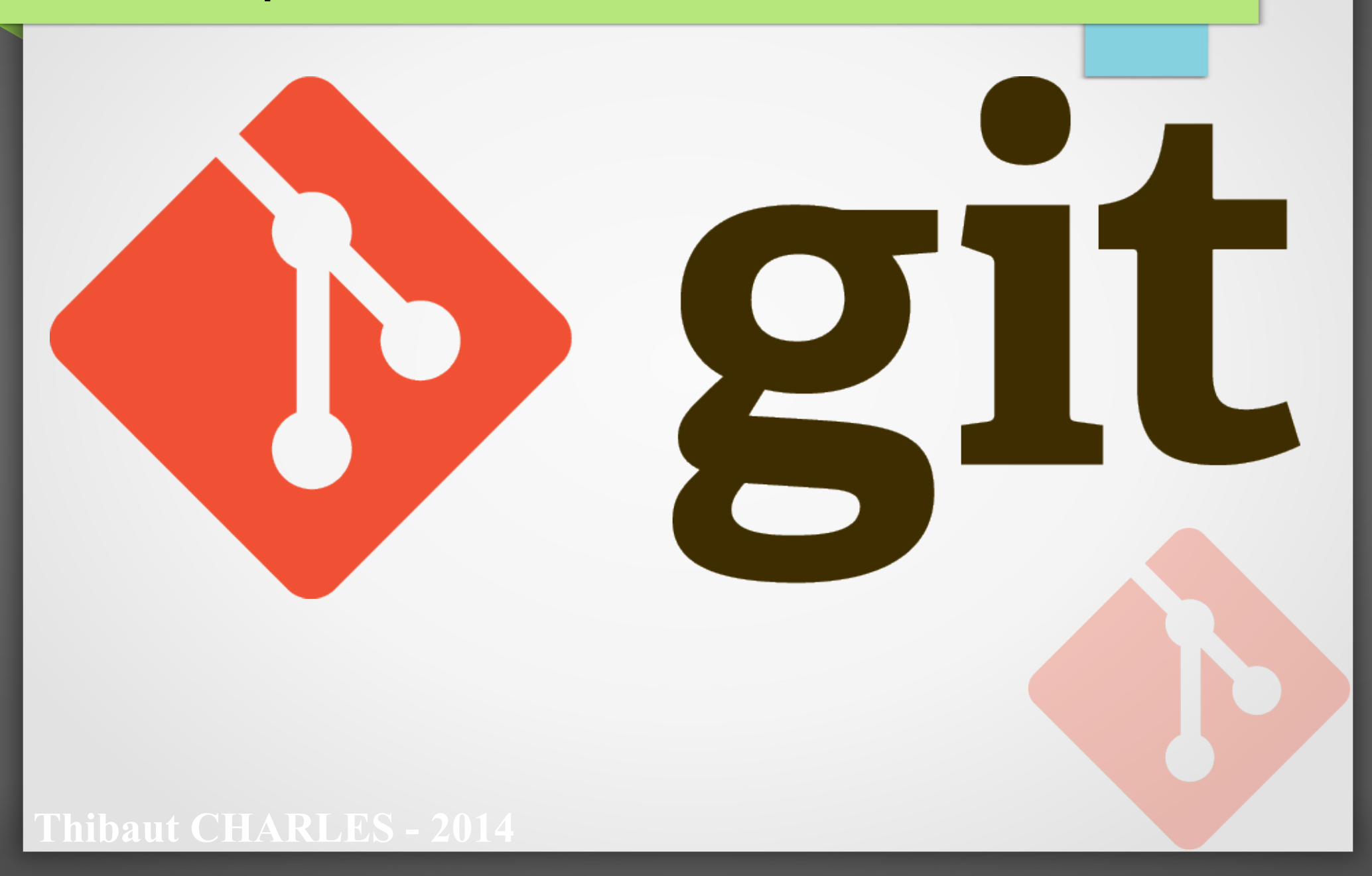

# Thibaut CHARLES

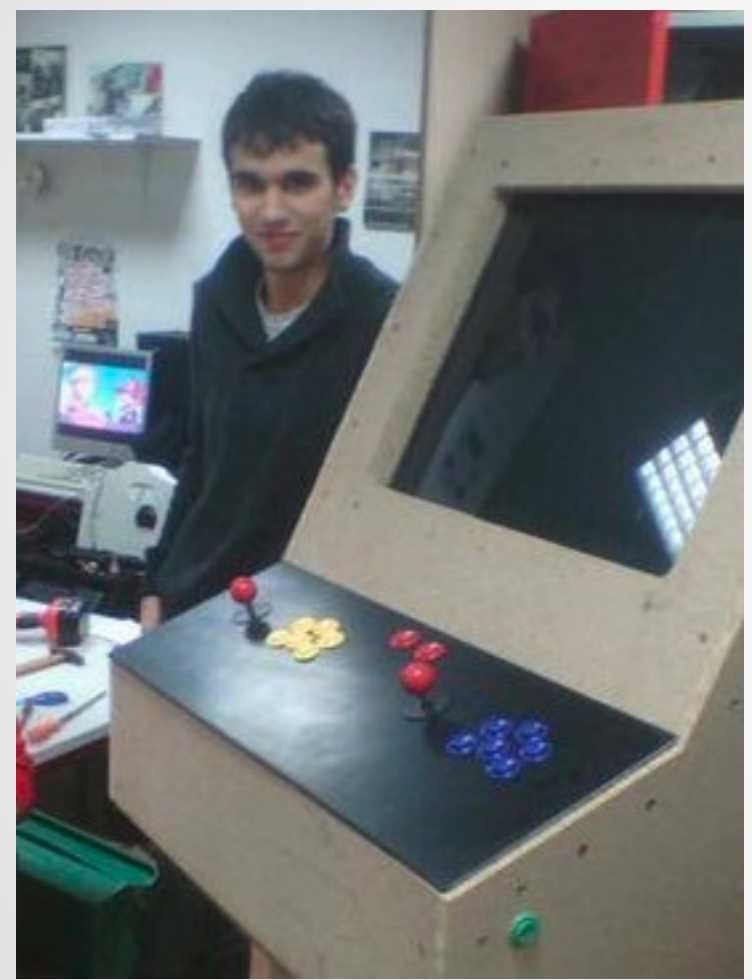

**THE CHARLES** 

- Étudiant ISEN Brest
	- M1 Robotique
- Fan de Linux (nazi?)
- Dans le code depuis 6 ans
- Développeur C++, D

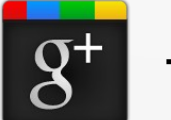

+CromFr

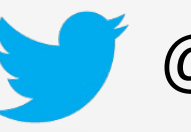

@CromFr

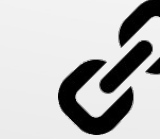

http://thibautcharles.net

## Thomas Abot

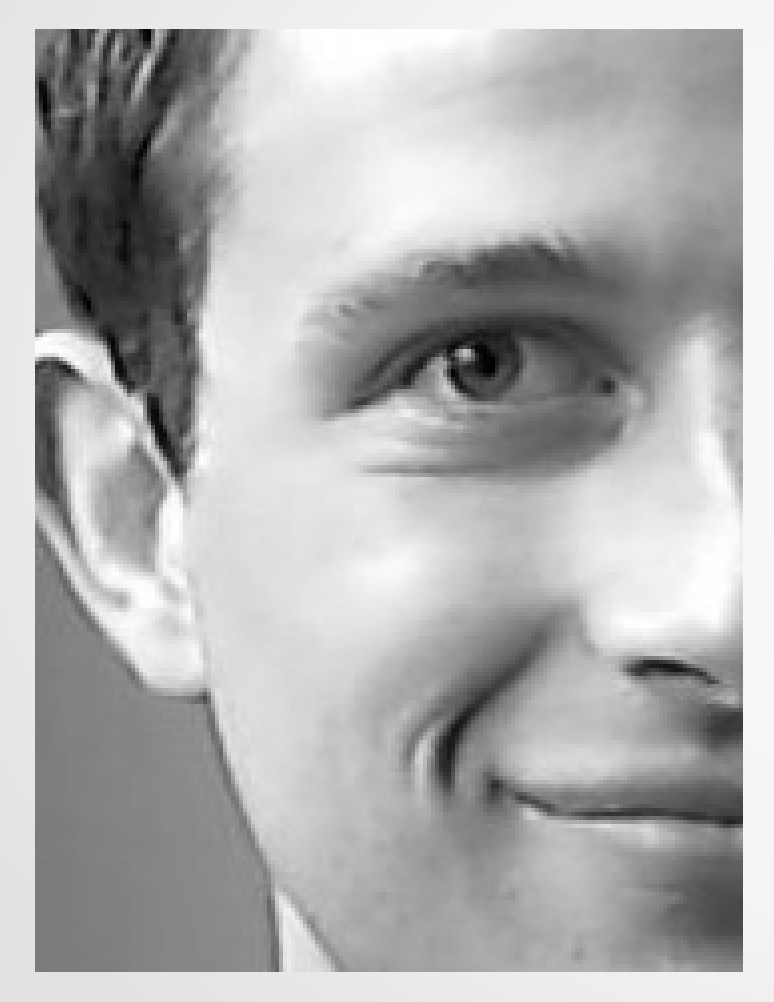

**THICHARLES** 

- **Etudiant ISEN Brest** 
	- M1 Tech. Bio-Médicales
- Touche à tout...
- Dans le code depuis 9 ans
- Développeur Web, JS, D

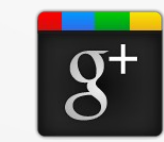

+ThomasAbot

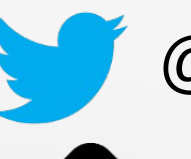

@tryxell

http://trysk.net

## Qu'est-ce que c'est ?

- Logiciel de Gestion de versions
	- Travailler à plusieurs sur un même projet

- Garder une trace des modifications
- Se déplacer dans le temps
- Tester des solutions

## **Concurrents**

- CVS (pourri, mort et oublié)
- Clearcase (Payant, vieux, mais utilisé)
- SVN (Gratuit, opensource)
- Bazaar (Peu utilisé, lent)
- **Mercurial (Payant)**

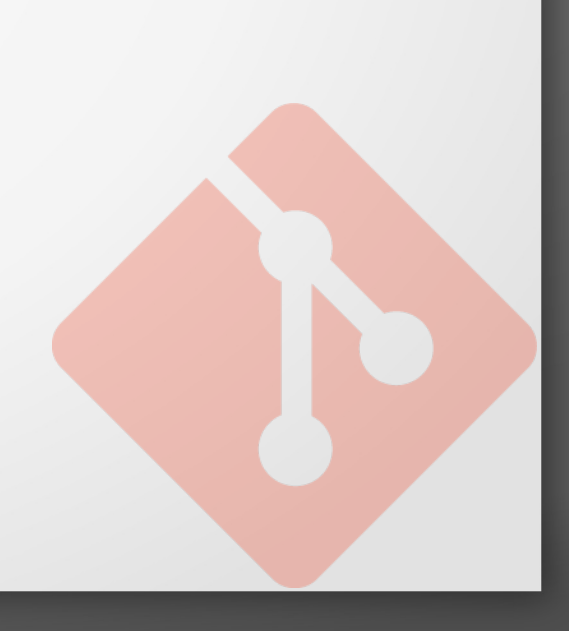

## Git est très rapide

status (time in s)

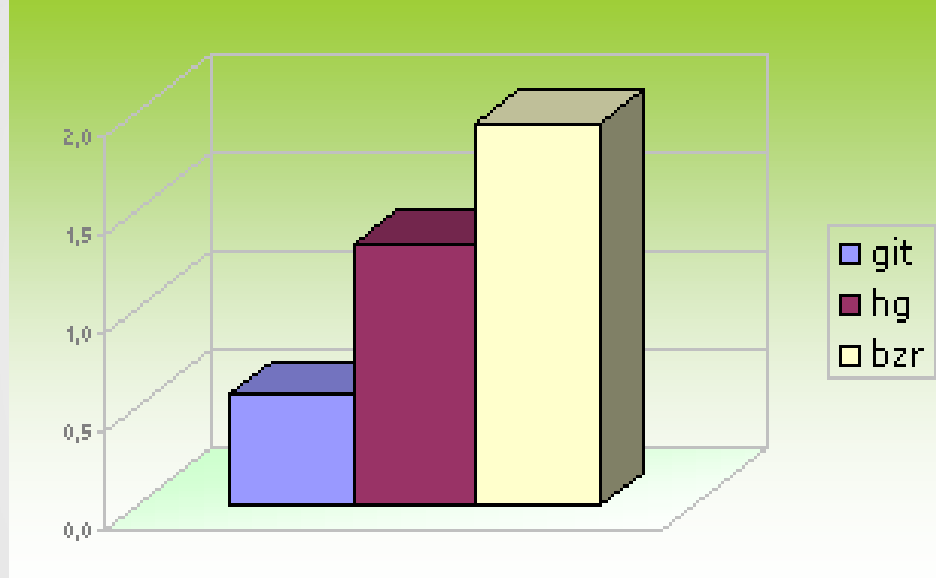

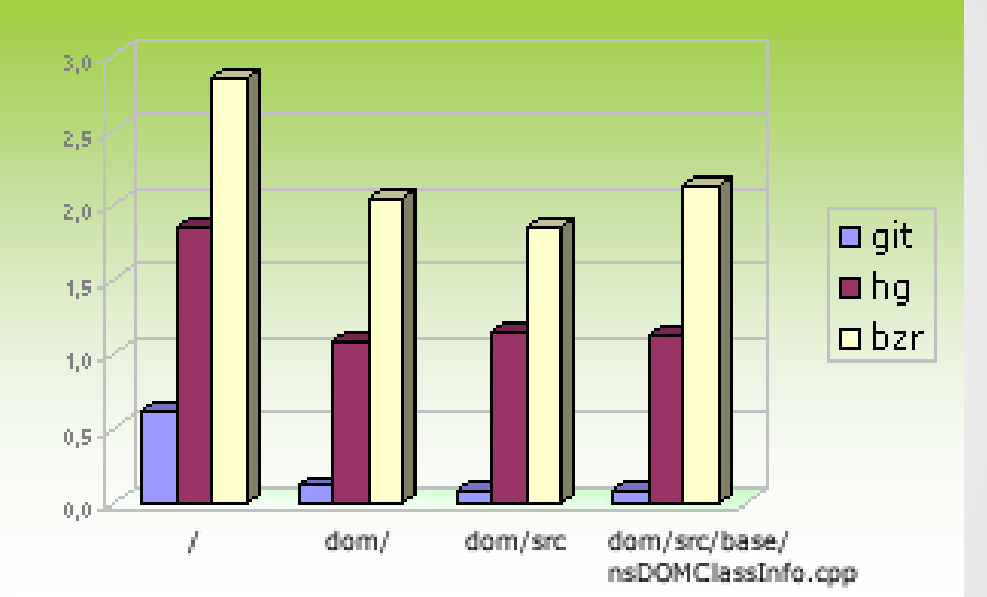

#### diff (time in s)

# Git est très utilisé

- Linux Kernel
- Android
- GNOME
- PhpMyAdmin

 $\sqrt{D}$ 

• Qt, GTK+

**Thibaut CHARLES** 

- VLC
- Wine

● ...

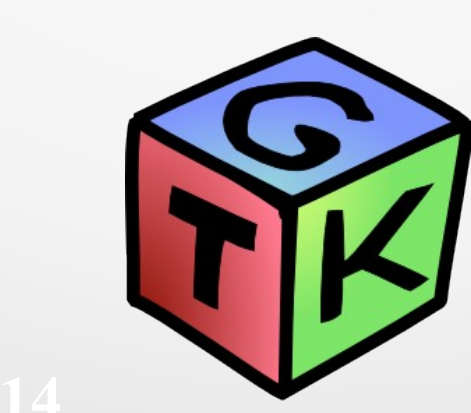

Viuva dinitri

7

 $\bullet$ 

 $\bullet$ 

## Du Vocabulaire

• Git n'est pas très compliqué, il suffit de maîtriser le vocabulaire

**aut CHARLES - 2014** Commit Stash Stage Push Pull Merge **Conflict** Fetch Remote Branch Cherry-pick Repository Reference Hook Reset Checkout Log HashDiff

## Plan du cours

- **Utilisation basique de Git**
- Utilisation basique de Git, avec plusieurs utilisateurs
- Git avec un serveur central hébergé
- Codez un "Jeu de la Vie" super vite !
- **Gestion des conflits**
- Branches, branches et branches partout
- Le Stash
- Les git hooks : comment mettre à jour son site web via Git
- Les commandes bonus

## **Prérequis**

- **Bases en shell Linux**
- Installation de Git
	- Ubuntu : sudo apt-get install git
	- CentOS : sudo yum install git
	- Arch : sudo pacman -S git
	- Windaube : http://git-scm.com/download/win
- Configuration de Git :
	- git config --global user.email "foo.bar@isen.fr"
	- git config --global user.name "Foo BAR"

**IL FAUT REMPLACER foo.bar@isen.fr et Foo BAR**

Éventuellement installation de ZSH et OhMyZSH!

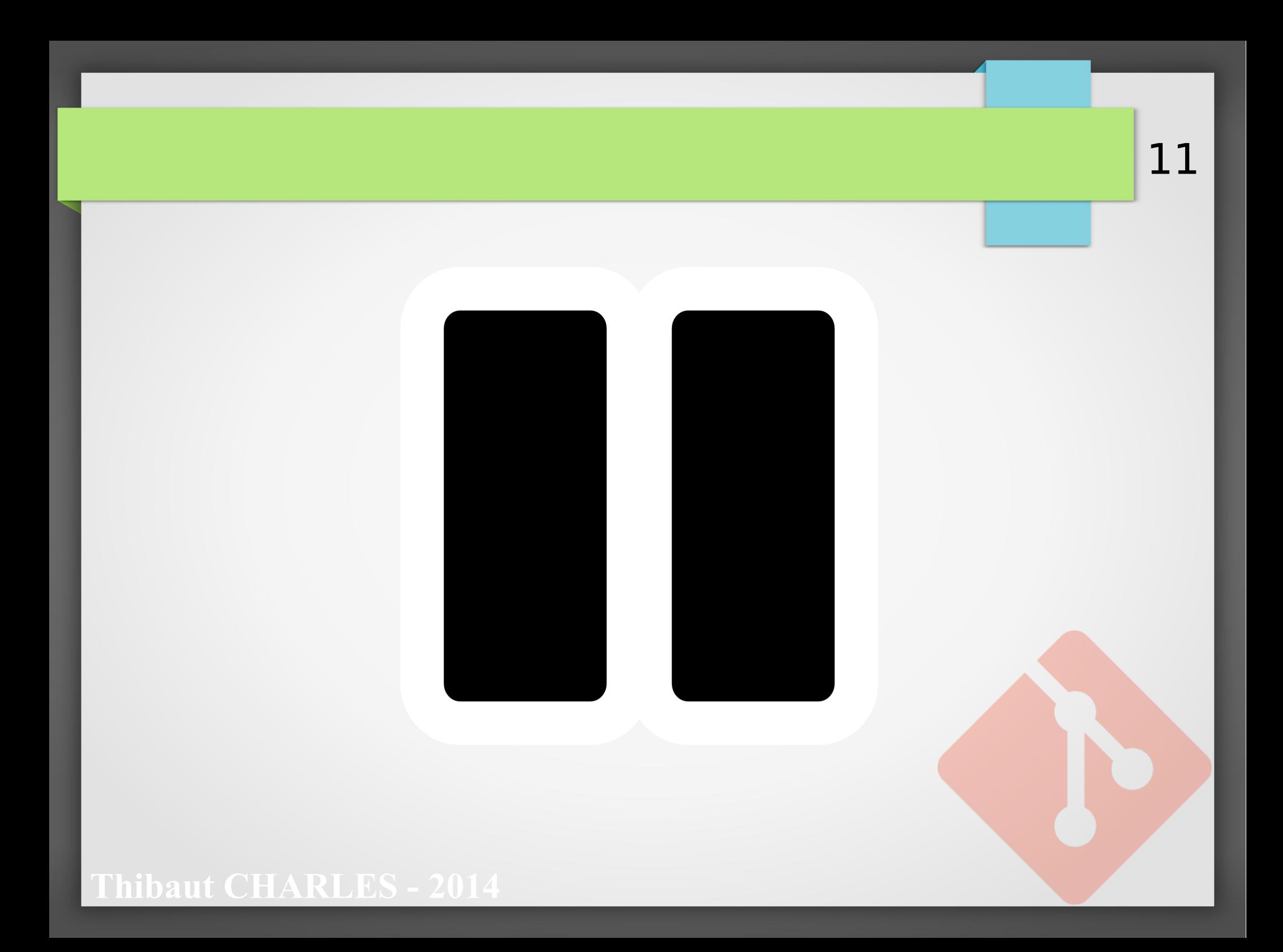

## Utilisation basique de Git

- Créer un repository (projet)
- Ajouter des fichiers
- Modifier des fichiers
- Logger les modifications
- Se déplacer dans l'historique
- Le .gitignore

Je suis tout seul ;( mais je peux faire ce que je veux !

 $\equiv$ 

 $\Xi$ 

 $\overline{\phantom{a}}$ 

E

12

### **ut CHARLES - 2014**

## Création du projet

• Création du dossier du projet : mkdir TestGit cd TestGit

Initialisation du repository :

**It CHARLES - 2014** 

git init

Initialized empty Git repository in […]/TestGit/.git/

### ls -la

Un dossier .git est créé. Il contient toutes les données nécessaires au fonctionnement de Git sur ce projet

## Voir les modifications (et ajouts)

- Copiez/collez quelques fichiers bidons dans le repository
- Lister les modifications faites sur le repository :

### git status

```
# On branch master
# Initial commit
# Untracked files:
# (use "git add <file>..." to include in what will be committed)
#
# Async.cbp
# Async.cpp
   Async.hpp
# README
nothing added to commit but untracked files present (use "git add" to 
track)
```
Conseil : Ajoutez un fichier README, contenant un court résumé du projet

## Faisons un Commit !

- On va maintenant faire un Commit
	- C'est un point d'avancement du projet
	- Il contient la liste de fichiers modifiés
	- Il contient un commentaire
- Pour faire un commit :
	- On sélectionne une liste de fichiers (Stage)
	- On lance la commande de commit

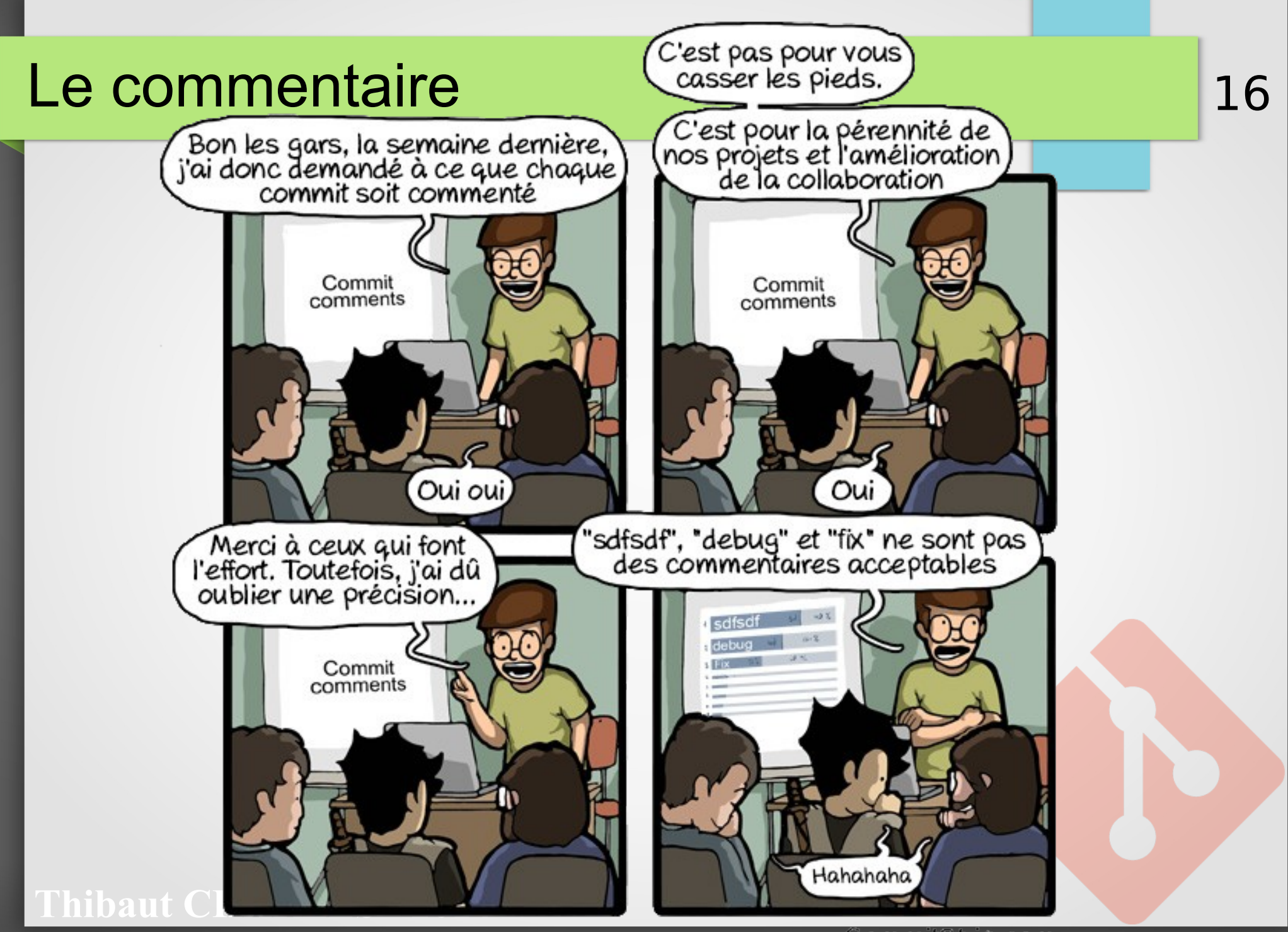

CommitStrip.com

## Sélection des fichiers (Staging)

Ajout de tous les fichiers récemment ajoutés

git add –-all

Note : --all sélectionne tous les fichiers modifiés. On peut aussi écrire le nom de chaque fichier

17

On vérifie que les fichiers ont été sélectionnés :

```
git status
```

```
# On branch master
# Initial commit
# Changes to be committed:
# (use "git rm --cached <file>..." to unstage)
#
# new file: Async.cbp
# new file: Async.cpp
# new file:<br># new file:
    new file: README
```
**Thibaut CHARLES - 2014**

## Le commit !

## git commit -m "First commit"

L'option -m permet d'inscrire un message directement

• Si on ne met pas -m, l'éditeur en console par défaut sera lancé pour rédiger le message de commit

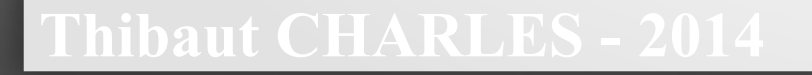

## On regarde ce qui c'est passé

### git status

# On branch master nothing to commit, working directory clean

Les modifications ont été commitées, elle n'apparaissent plus.

19

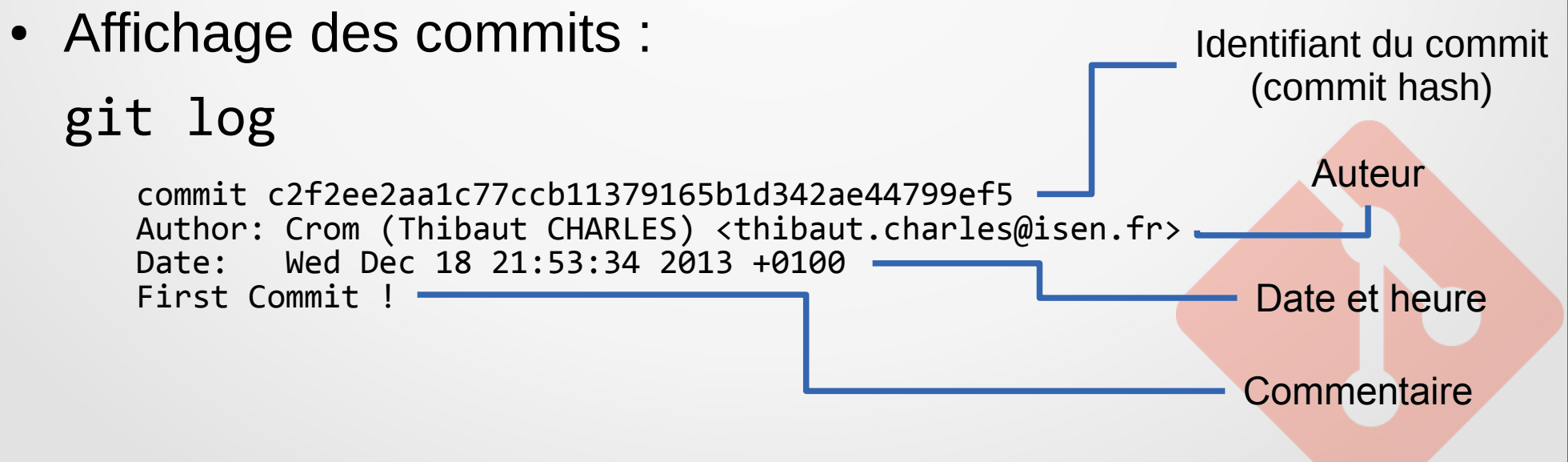

#### **ut CHARLES - 2014**

## Allez on recommence !

• Cette fois on ne va pas ajouter des fichiers On va les modifier !

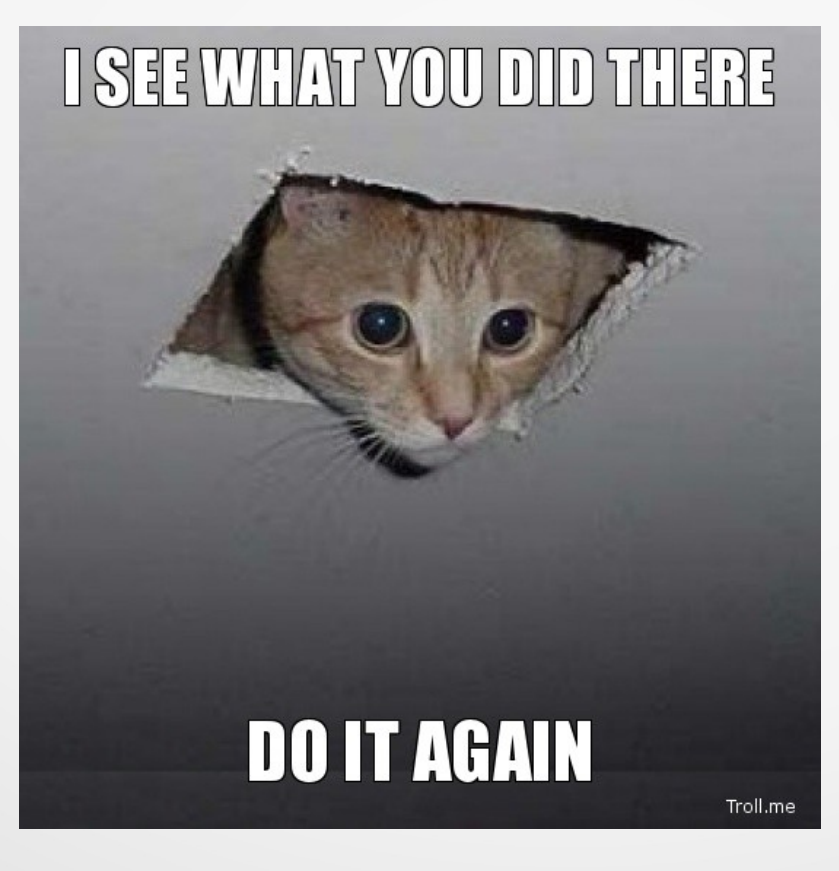

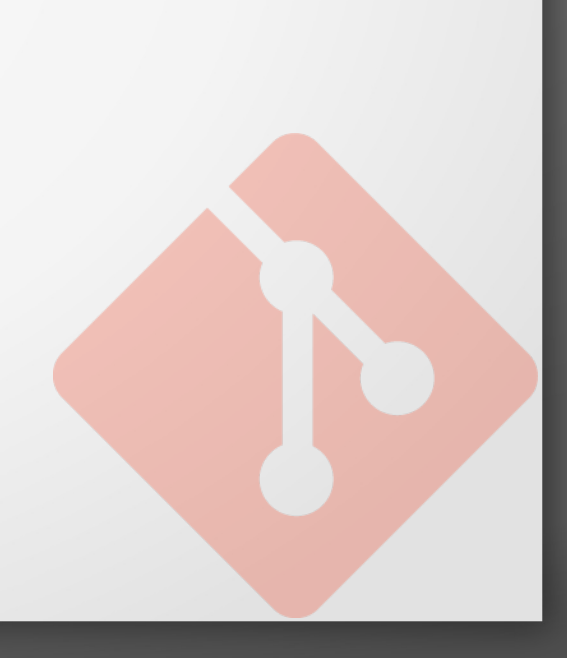

#### 21 On regarde quels fichiers ont été modifiés

• J'ai modifié le fichier Async.hpp pour y ajouter un peu de documentation

#### git status

```
# On branch master
# Changes not staged for commit:
# (use "git add <file>..." to update what will be committed)
# (use "git checkout -- <file>..." to discard changes in working 
directory)
#
# modified: Async.hpp
#
no changes added to commit (use "git add" and/or "git commit -a")
```
#### **Paut CHARLES - 2014**

## Stagging des modifications

• Stage des modifications

git add Async.hpp

Note : Pour ajouter plusieurs fichiers, git add fichier1 fichier2 …

--all permet d'ajouter tous les fichiers modifiés, on le fait rarement

### git status

```
# On branch master
# Changes to be committed:
# (use "git reset HEAD <file>..." to unstage)
\begin{array}{c} \# \\ \# \end{array}modified: Async.hpp
```
22

#### **ut CHARLES - 2014**

## Commit

git commit -m "Ajout de documentation sur GetFirstSlot"

#### git status

# On branch master nothing to commit, working directory clean

## git log

commit 377ad3d01268835a1649c9f7294401ba03888a40 Author: Crom (Thibaut CHARLES) <thibaut.charles@isen.fr> Date: Wed Dec 18 22:38:35 2013 +0100 Ajout de documentation sur GetFirstSlot

commit c2f2ee2aa1c77ccb11379165b1d342ae44799ef5 Author: Crom (Thibaut CHARLES) <thibaut.charles@isen.fr> Date: Wed Dec 18 21:53:34 2013 +0100 First Commit !

#### **Thibaut CHARLES - 2014**

## Astuces

• Voir ce qui a été modifié dans un commit

#### git show 377ad3d01268835a1649

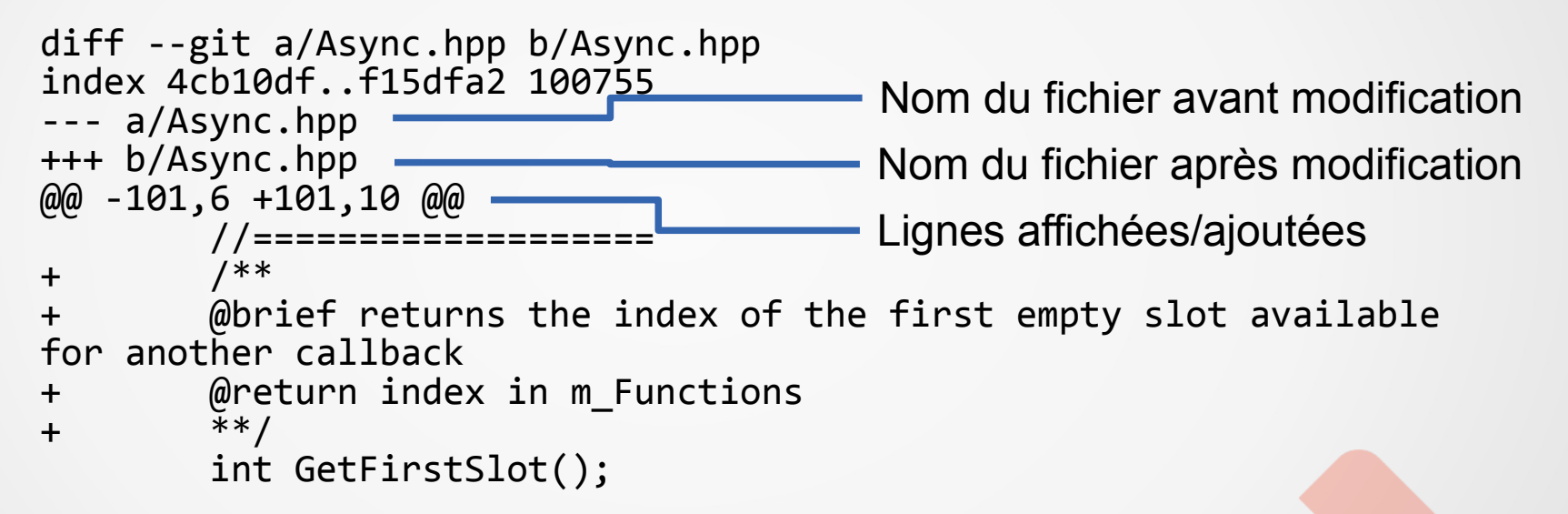

Note : les 4 premiers caractères du commit suffisent dans la plupart des cas

## Se déplacer dans l'historique

- Pour se déplacer, git status doit renvoyer « working directory clean »
- Sinon il faut commiter les modifications ou les supprimer avec : git reset --hard HEAD

Note : HEAD désigne le dernier commit visible dans les logs

Déplacement à un commit donné git checkout c2f2ee2aa1c77ccb11

**Paut CHARLES - 2014** 

• Vous pouvez regarder le code, mais pas faire de commit (On verra plus tard comment faire, cf Branches)

## Revenir au dernier commit

• Si des modifications ont été faites : Nettoyage du repository : git reset --hard HEAD

Déplacement au dernier commit git checkout master

Note : master est le nom de la branche sur laquelle on travaille, ça va nous ramener au dernier commit effectué sur le repository

### **ut CHARLES - 2014**

# Le .gitignore

Il s'agit d'un fichier qui définit quels fichiers doivent être ignorés par Git

27

- Exemple : on a pas besoin de commiter les fichiers .o, .exe, …
- On écrit normalement ce fichier au début du projet

touch .gitignore gedit .gitignore

## Exemple de .gitignore :

### bin/ obj/ \*.exe \*.o project.layout

## Test

• On va créer des fichiers :

touch testgitignore.o mkdir bin/ touch bin/testgitignore.c

• On regarde si ils apparaissent :

git status

Aucun des fichiers créés ne sont visibles

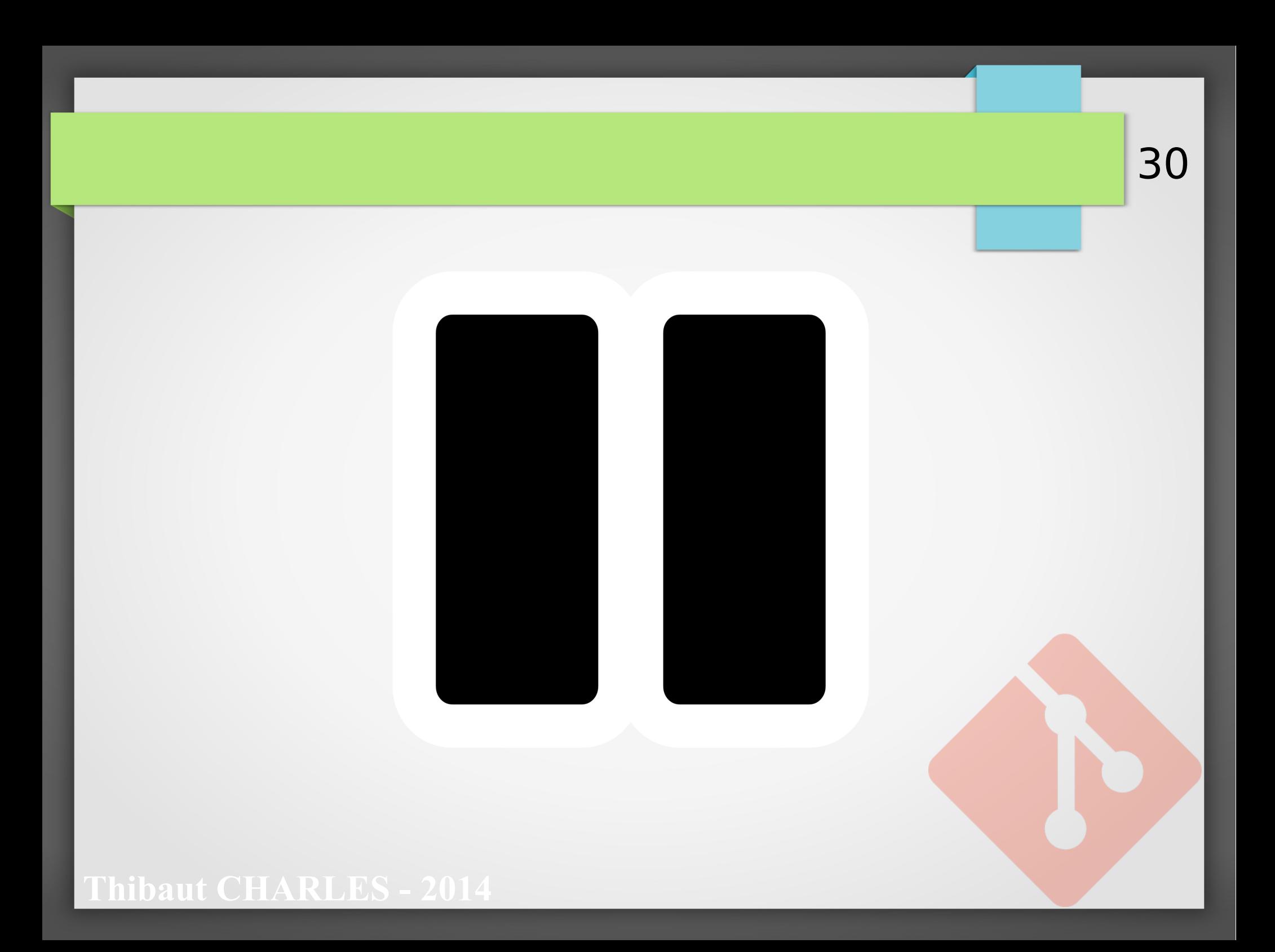

## Avec plusieurs utilisateurs

- Structure Client-Serveur
- **Clonage**
- **Remotes**
- Push/Pull
- Merging

Coucou ! Envoie moi la correction du bug !  $\boldsymbol{\Xi}$ <u>E j</u>  $|\Xi|$  $\equiv$  $\boldsymbol{\Xi}$  $\Xi$  $|\Xi|$  $\Xi$ 

## Structure Client-Serveur

- Git est fait pour être utilisé en local, ainsi la structure Client-Serveur peut être réalisée avec des dossiers :
	- Un dossier « Serveur » ou bare repository créé avec git init –-bare
	- Un ou plusieurs dossiers « Développeur »
- Il est tout de même pratique de faire héberger sur internet ses repositories git (Accès facile au repo, visibilité, …)

On verra plus tard comment faire

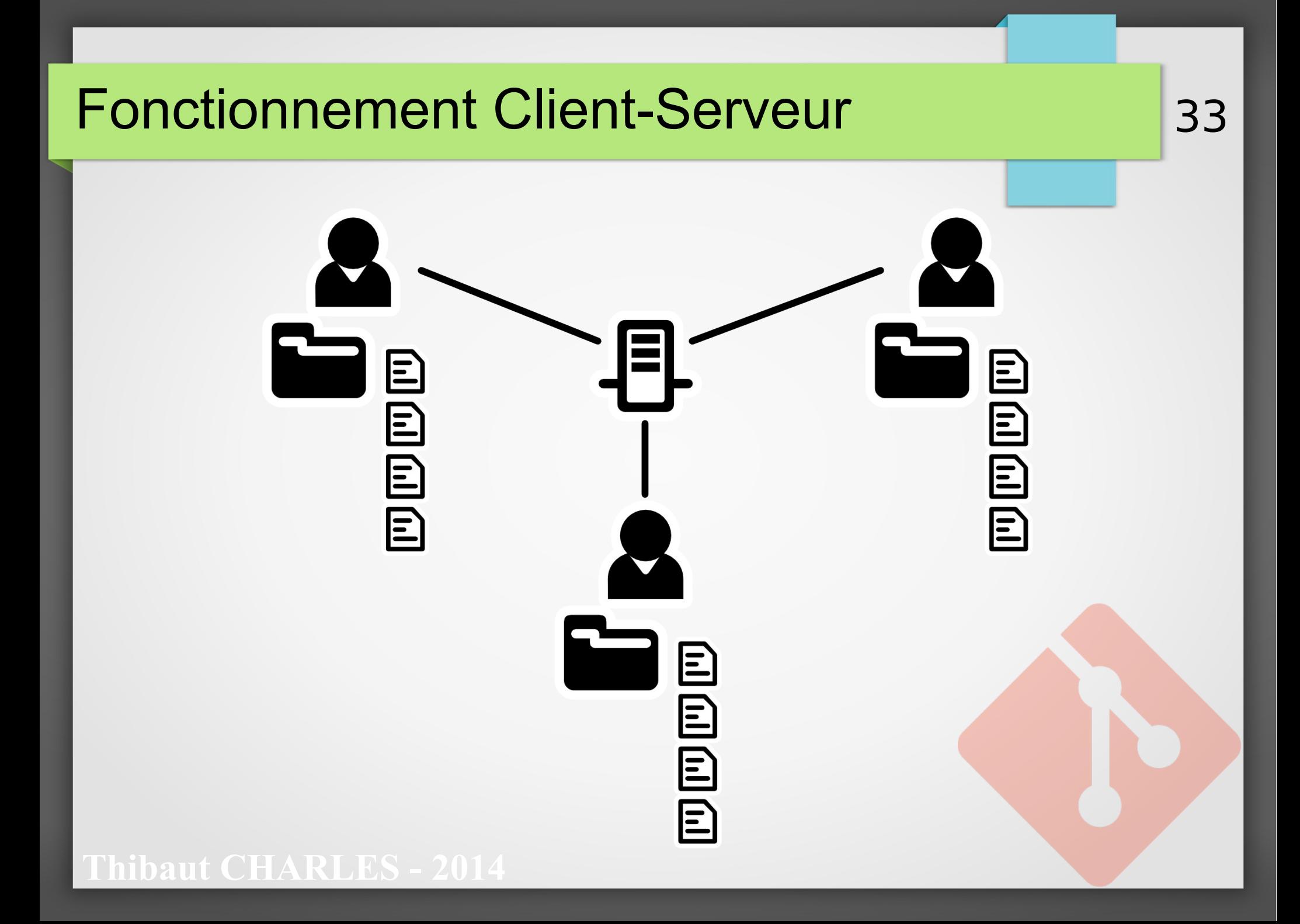

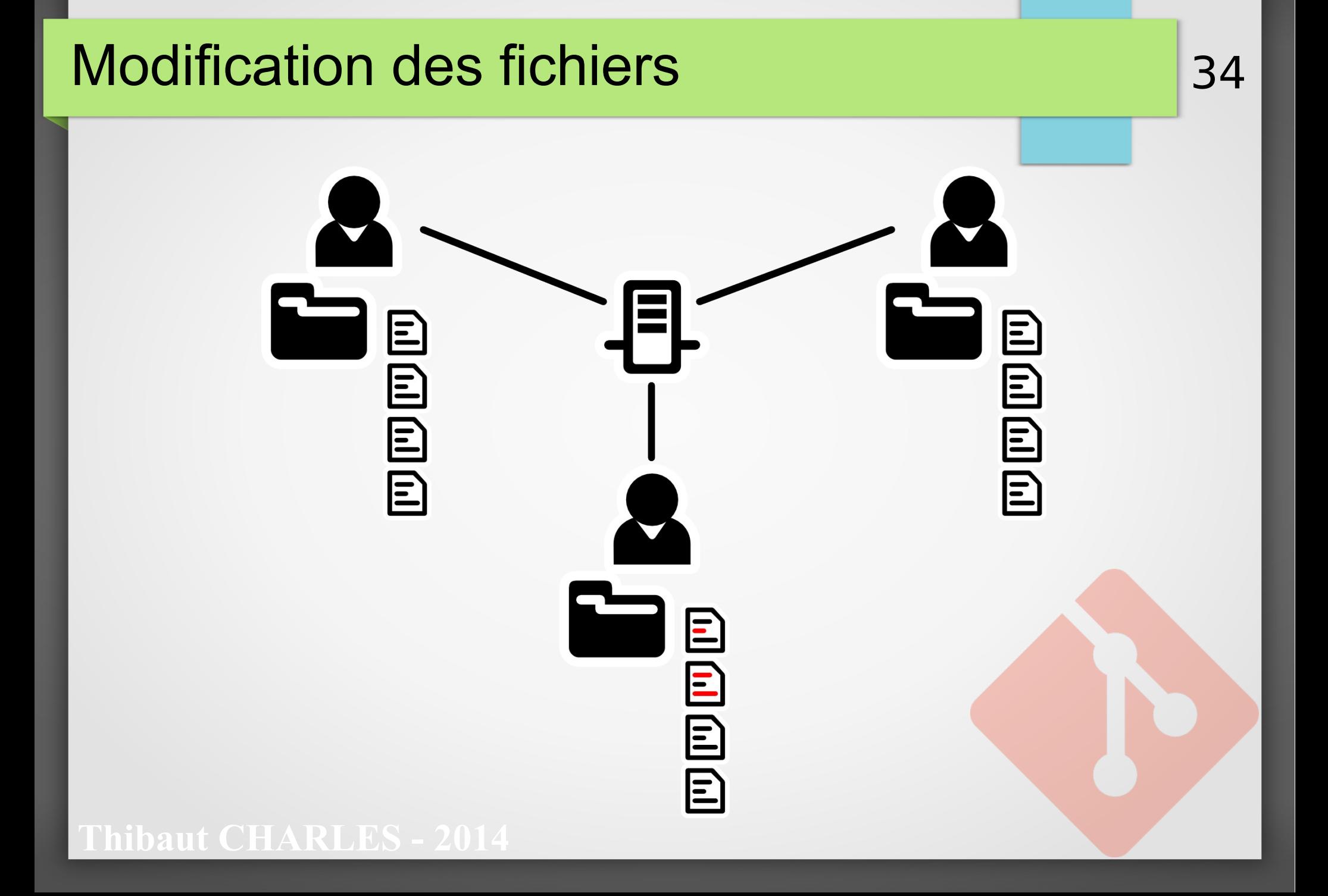

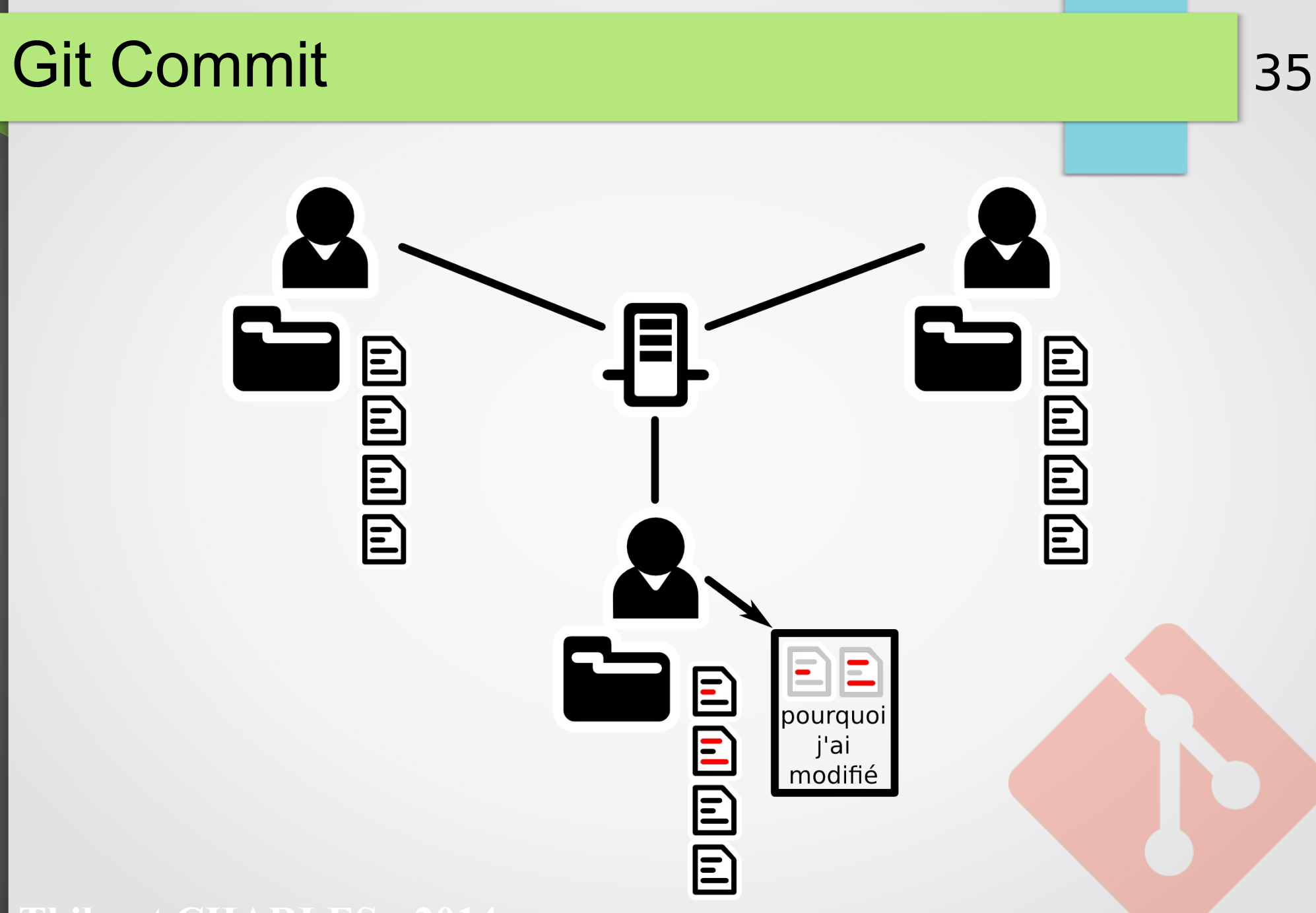

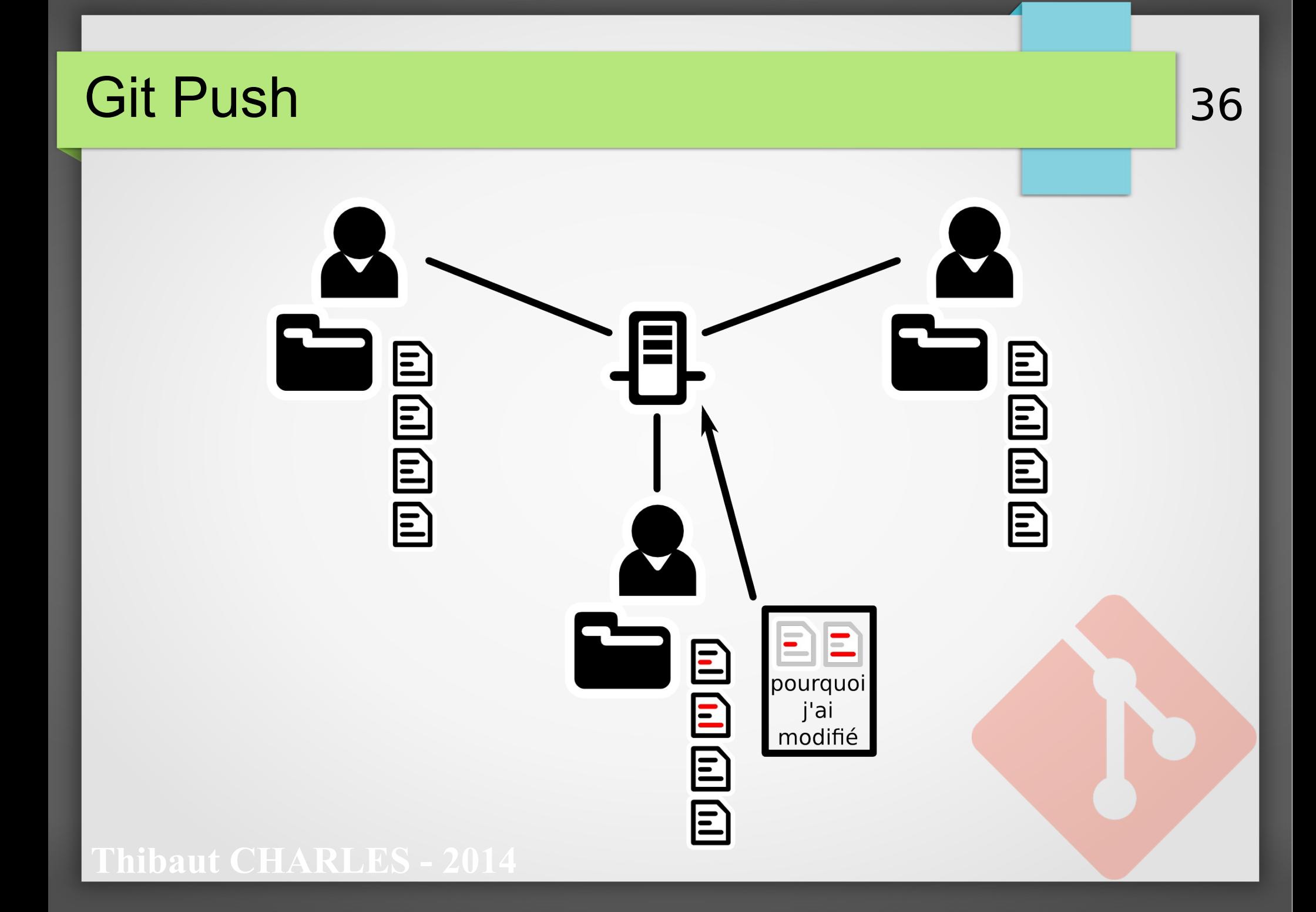
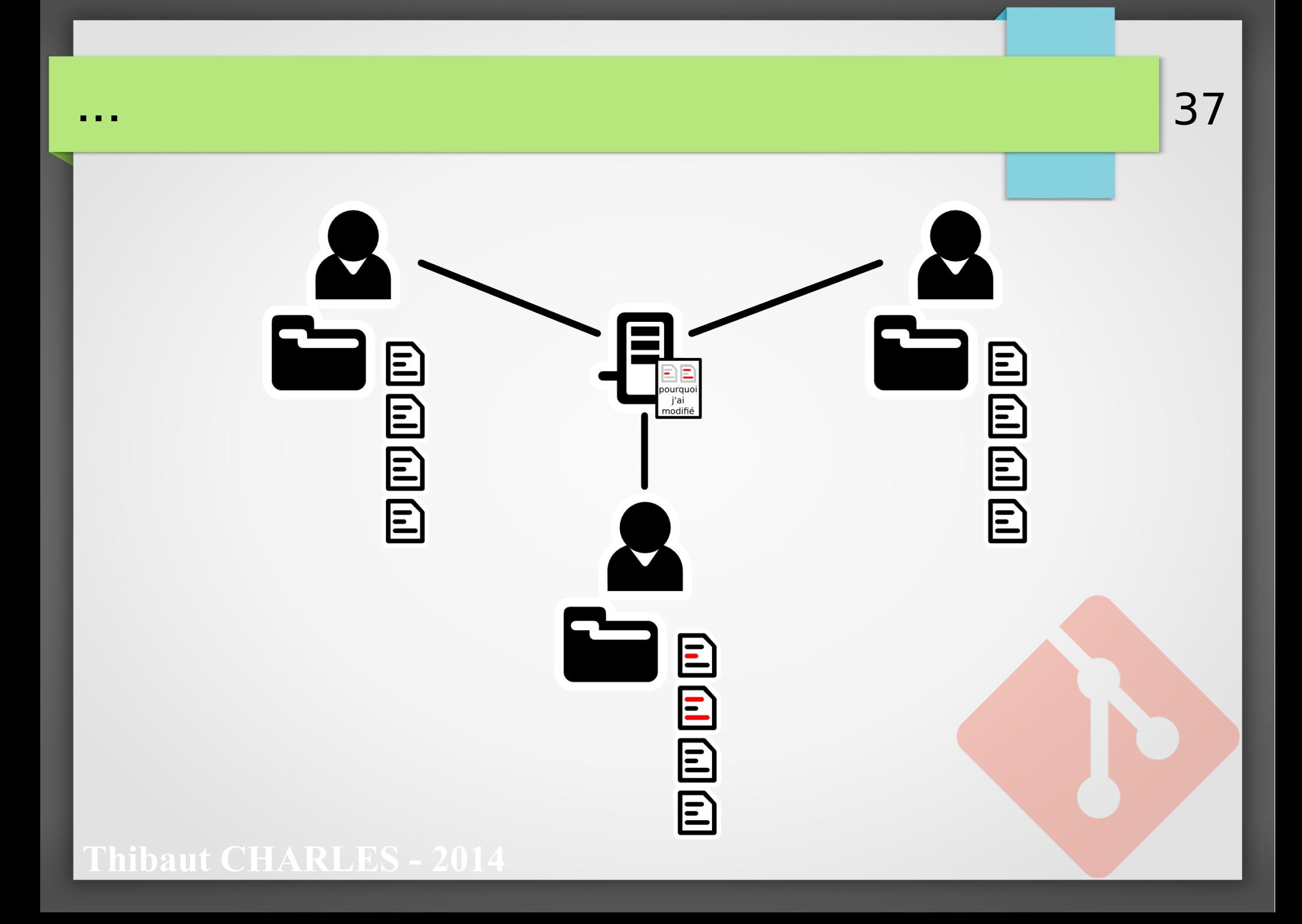

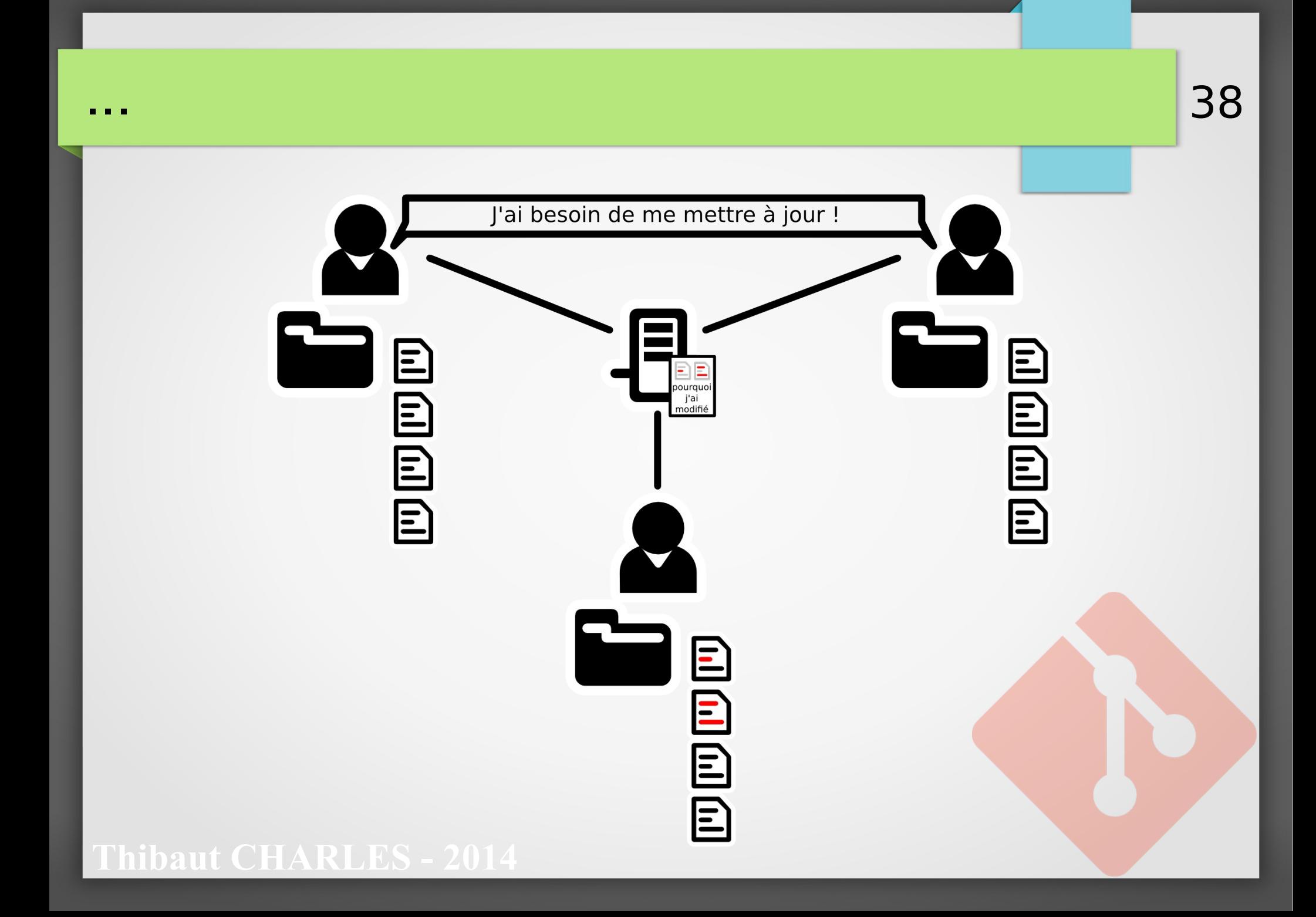

## **Git Pull**

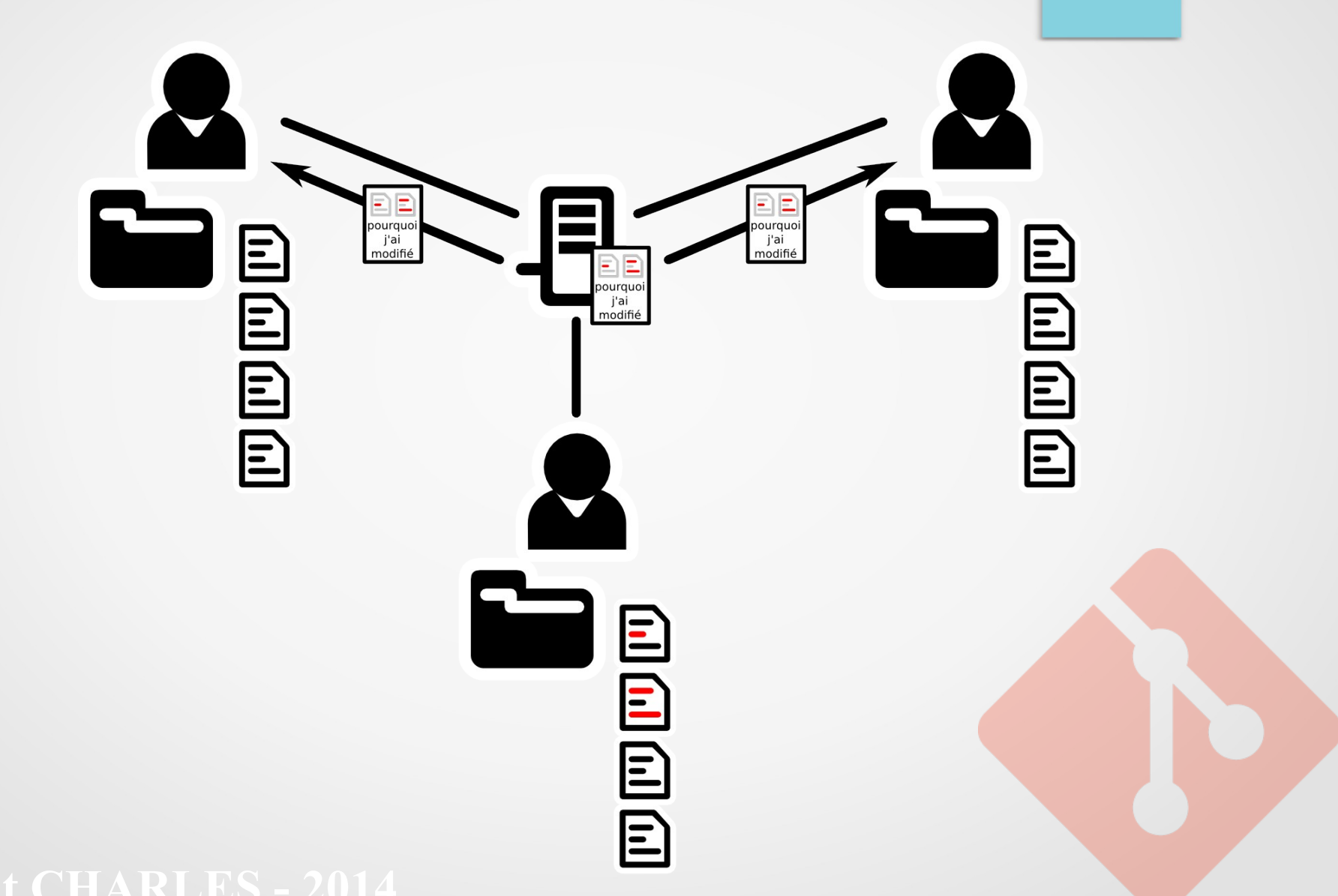

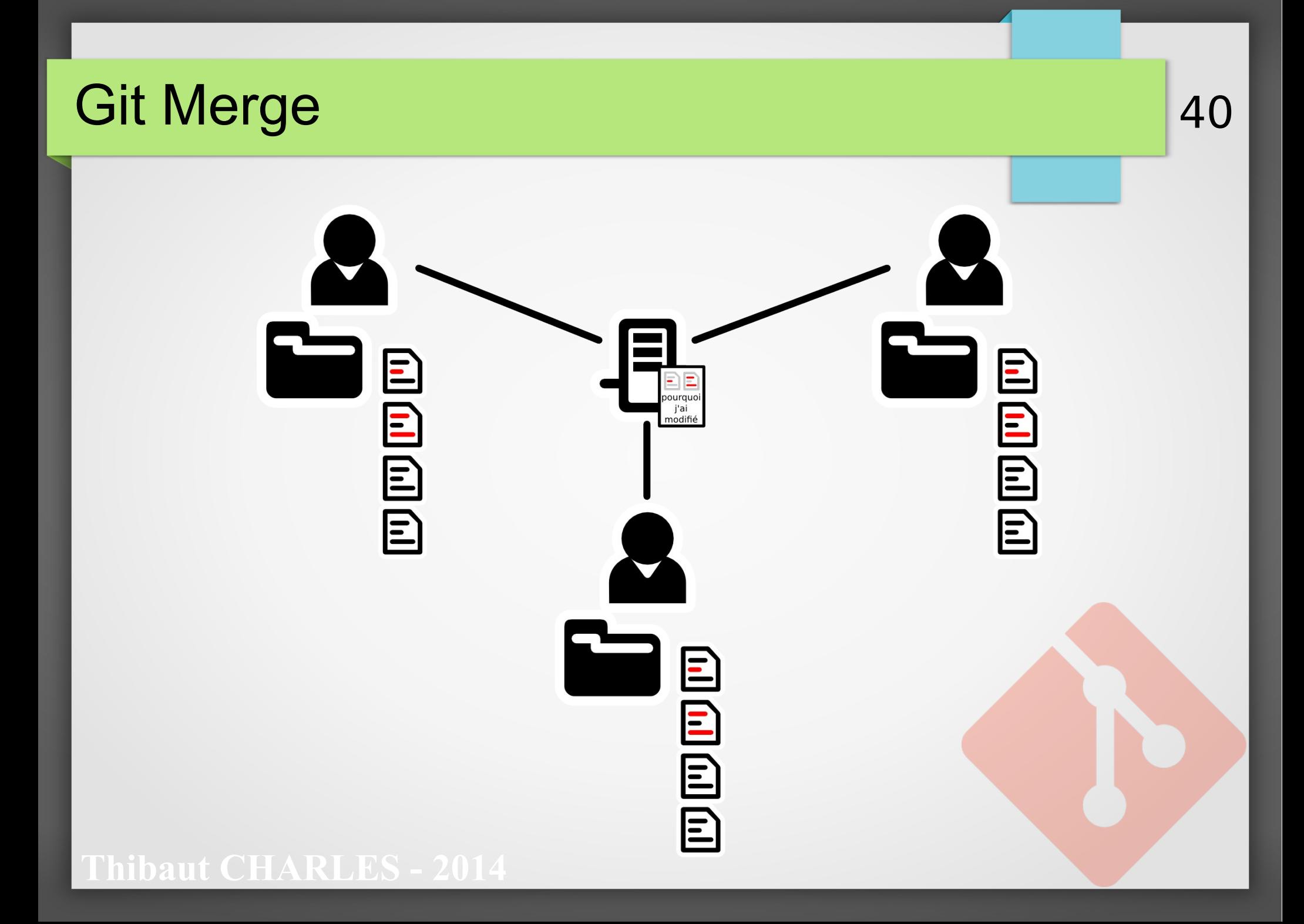

## En pratique !

- 1ère étape, récupérer l'arch. Client-Serveur http://thibautcharles.net/coursgit/ClientServer.zip
- Extraire à un endroit sympa
- **Plusieurs dossiers :** 
	- Serveur : c'est le dossier ne contient que des informations git, c'est le repository central
	- Crom : Copie du projet d'un développeur
	- LinusTorvalds : idem

Note : Les repositories ont été configurés pour que les commits faits avec soient annotés du nom du dev et non le votre

## **Clonage**

On va cloner le repository du serveur :

git clone <chemin vers Serveur> MyRepo

- Note : git prends en charge les protocoles SSH, HTTP(S) et FTP. On peut cloner un repository depuis un serveur sur internet en mettant son adresse. Exemple : git clone https://github.com/gitlabhq/gitlabhq
- Le dossier MyRepo est créé, et contient les fichiers du projet !

#### **ut CHARLES - 2014**

#### On regarde ce qui a été créé

#### cd MyRepo git log

commit ed524be1e238690652ec85429c4c59a21cbbe368 Author: Crom (Thibaut CHARLES) <[crom29@hotmail.fr>](mailto:crom29@hotmail.fr) Date: Thu Dec 19 00:28:42 2013 +0100 Fix: camelcase reported to cpp file  $@lines: don't break my code!$  ^^

43

commit 60582f9287aafc18457b8faf6a509182ac8dad2b Author: Linus Torvalds <[Linus.Torvalds@nothing.foo>](mailto:Linus.Torvalds@nothing.foo) Date: Thu Dec 19 00:18:28 2013 +0100 Come on ! you should use camelCase !

[...]

**Thibaut CHARLES - 2014**

### Faisons quelques modifications...

44

- **Modification des fichiers...**
- git add <fichiermodifié>
- git commit
- git log

• Vous pouvez essayer git add --patch Staging des lignes modifiées (≠fichiers) en mode interactif

#### 45 Voyons ce que ça a fait sur les autres repo

- $\bullet$  cd […]/Server git log Pas de trace du commit
- $\bullet$  cd  $[...]$ /Crom git log Pas de trace du commit
- $cd$   $\lceil ... \rceil /$ LinusTorvalds git log Pas de trace du commit

• Il n'y a aucune trace du commit ailleurs que dans MyRepo Le commit n'a pas encore été publié (push)

**Thibaut CHARLES - 2014**

#### Publication des commits & remotes

- Pour publier un commit, il faut le push vers un serveur via une « remote »
- Les remotes sont des adresses internet/locales qui pointent vers d'autres repositories
- Quand on clone un repo, la remote "origin" est créée, et utilise l'adresse utilisée lors du clonage
- On peut rajouter des remotes avec : git remote add <nom> <adresse>

#### Push du commit

● Envoyons le commit vers le serveur :

#### git push origin master

Counting objects: 5, done. Delta compression using up to 8 threads. Compressing objects:  $100\%$  (3/3), done. Writing objects:  $100\%$  (3/3),  $394$  bytes | 0 bytes/s, done. Total  $\overline{3}$  (delta 1), reused  $\overline{0}$  (delta  $\overline{0}$ ) To [...]/ClientServer/Serveur ed524be..f1932ad master -> master

- origin : nom de l'endroit où envoyer le/les commits
- master : nom de la branche à envoyer (on verra les branches plus tard)

#### Voyons ce qui c'est passé

- $\bullet$  cd […]/Server git log On voit le nouveau commit
- $\bullet$  cd  $[...]$ /Crom git log Pas de trace du commit
- cd [...]/LinusTorvalds git log Pas de trace du commit
- Les développeurs n'ont pas été mis à jour, c'est à eux de le faire

48

**ut CHARLES - 2014** 

#### Prenons la place d'un autre développeur

 $\bullet$  cd  $\lceil ... \rceil /$ Crom git log

Pas de trace du commit

• Mettons son repository à jour en tirant le nouveau commit :

git pull origin master

**Téléchargement du commit compressé**

49

remote: Counting objects: 5, done. remote: Compressing objects: 100% (3/3), done. remote: Total 3 (delta 1), reused 0 (delta 0) Unpacking objects: 100% (3/3), done. From [...]/ClientServer/Serveur \* branch master -> FETCH\_HEAD Updating ed524be..f1932ad Fast-forward  $Asynccbp$  | 9 --- 1 file changed, 9 deletions(-) **Merge des changements**

**Paut CHARLES - 2014** 

#### Qu'est ce qui c'est passé

- Merge automatique :
	- Par défaut, quand on fait un Pull, Git fusionne les changements avec les fichiers présents.

50

• git log

Présence du dernier commit

Les fichiers ont été modifiés pour inclure le dernier commit effectué

## A vous de jouer !

• Mettez à jour le repository LinusTorvalds

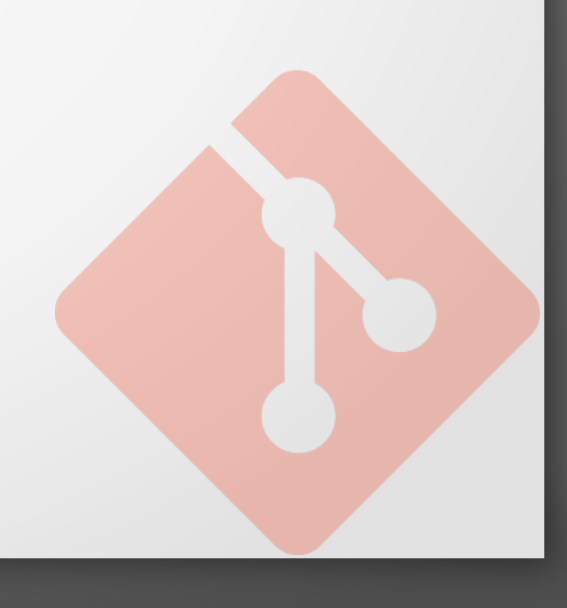

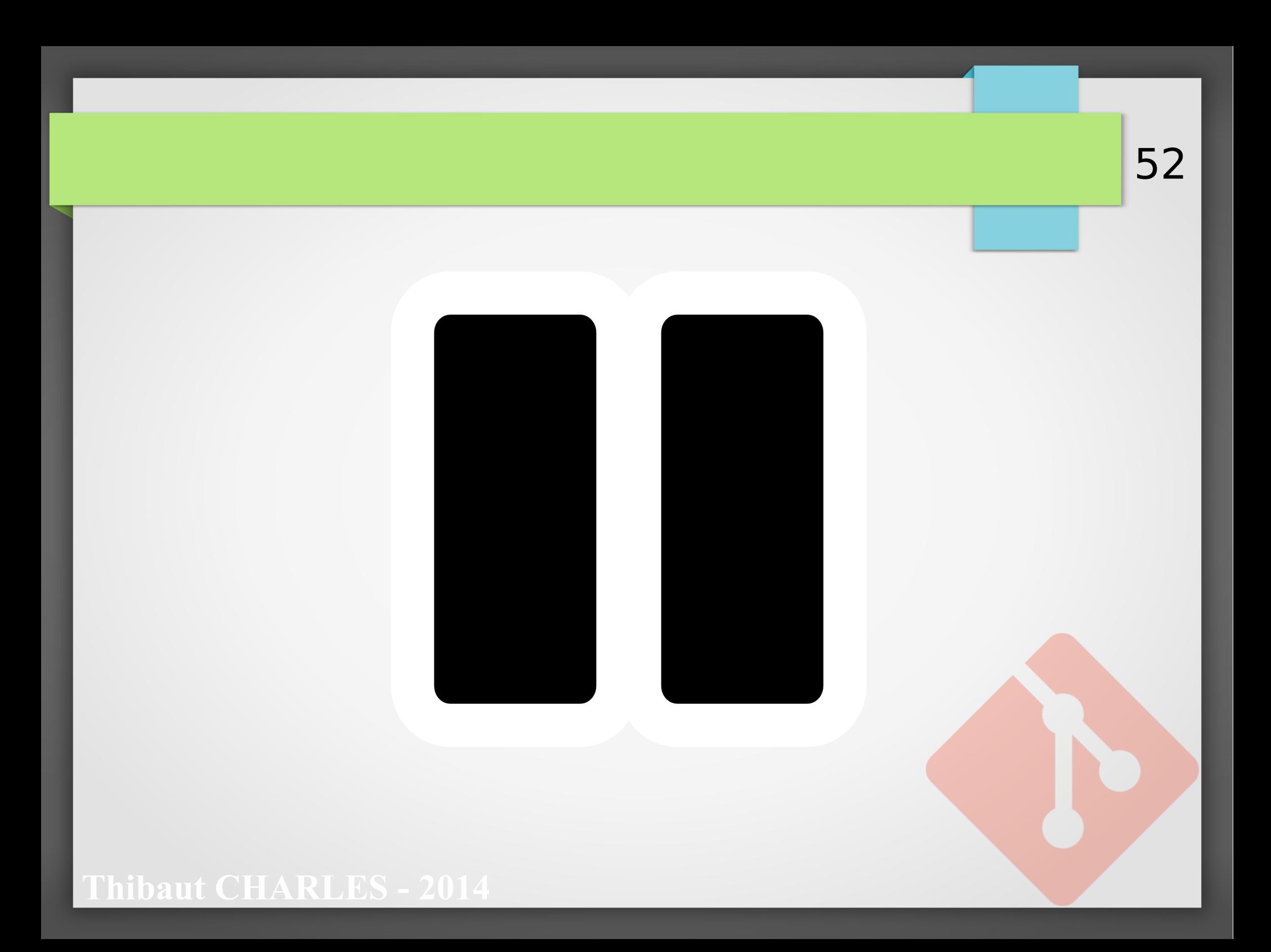

## Vers le Web : Hébergement des repos

- Avantages
- Solutions d'hébergement
- Protocoles pris en charges
- Hébergement perso via serveur SSH
- Règles d'or

可回回

Door

可回回回

可回回

可回回回

### Avantages

- Très simple à mettre en place
- Donne de la visibilité à votre projet
- Facilite l'accès aux sources
- Suivant l'hébergement du repository :
	- Report de bugs
	- Tickets
	- Tests automatiques

**It CHARLES - 2014** 

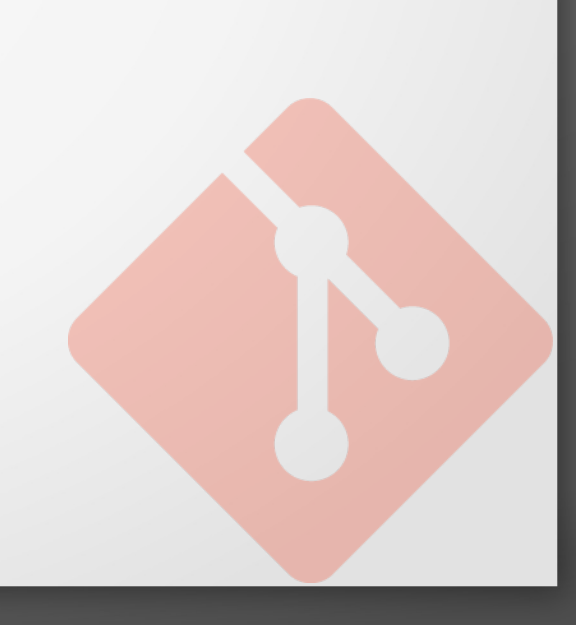

### Hébergement des repositories

- **GitHub** 
	- Git
	- Le plus connu, le plus utilisé
- Bitbucket
	- Git, SVN, Mercurial
- **Gitlab** 
	- Git
	- A installer sur son site web
- Sur votre système Linux
	- Serveur SSH (le plus simple)

55

**github** 

*C* Bitbucket

SAGILAB

**Atlassian** 

#### Gestion des remotes & commandes

La gestion des remotes est exactement la même que précédemment :

Au lieu de origin=[...]/Serveur On aura origin=https://github.com/[...]/MonRepo.git (https) ou origin=git@github.com:[...]/MonRepo.git (ssh)

- Les git clone se feront avec l'adresse du repo sur le serveur
- Les git push et git pull se feront toujours avec origin

#### **It CHARLES - 2014**

### Hébergement personnel via SSH

C'est la solution la plus simple si on ne veut pas passer par un site web.

57

- Il faut un serveur ssh (openssh-server), installé par défaut sur la plupart des linux
- Les commandes se feront avec l'adresse : <utilisateur>@<ip du serveur>:<chemin vers le repo>
- Exemple :

crom@192.168.0.10:/home/crom/MonRepo

## Règles d'or

- Vu qu'on travaille à plusieurs sur un projet, il est possible que deux développeurs fassent un commit en même temps.
- Cela pose problème puisque un serveur n'est pas capable de merge les commits lui même C'est aux développeurs de le faire

Il faut **toujours** faire un git pull avant un git push!

Nous verrons plus tard pourquoi le serveur ne peut merge tout seul (cf Gestion des conflits)

**ut CHARLES - 2** 

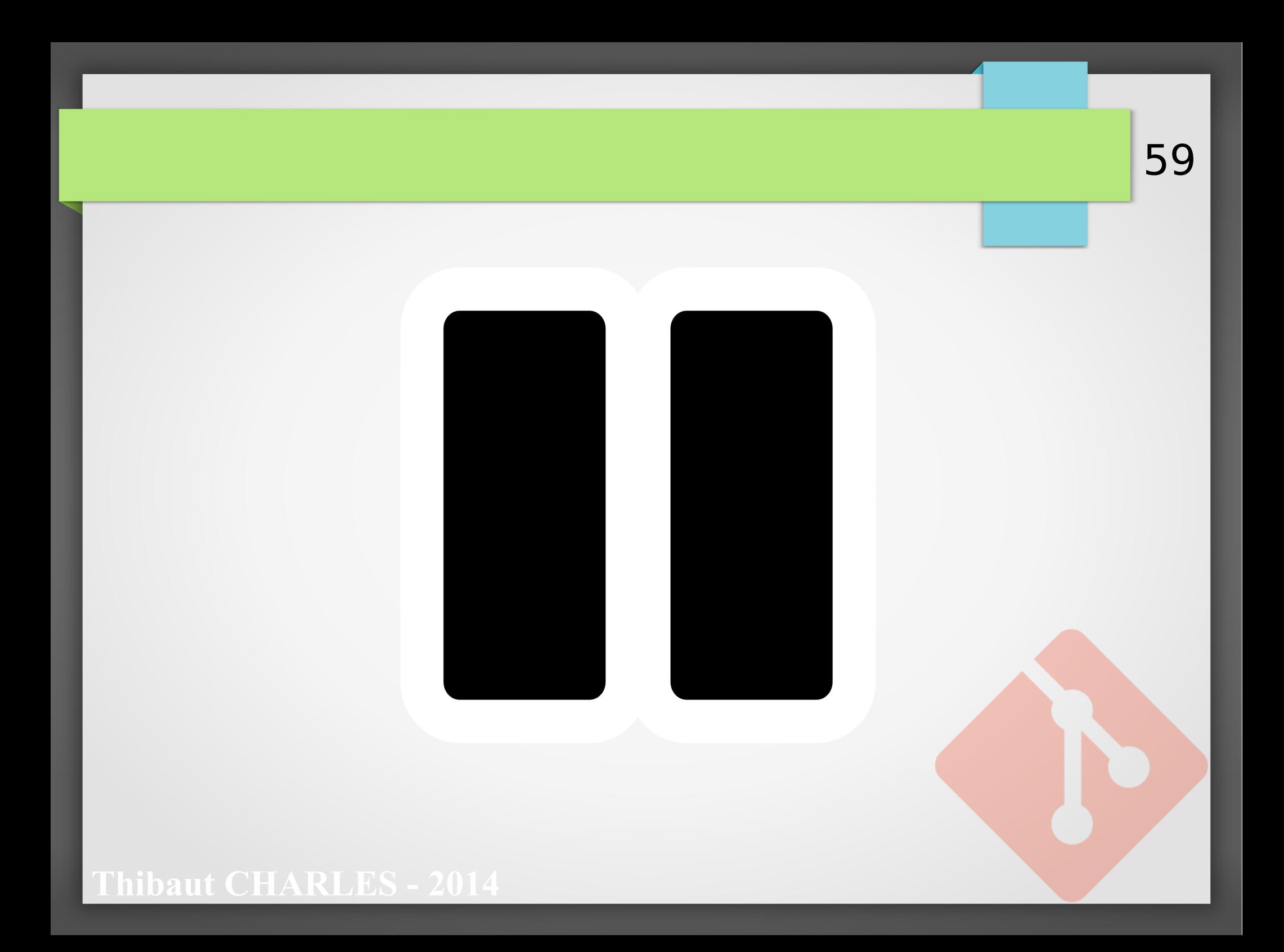

#### TP : Jeu de la vie

- But : compléter un programme le plus rapidement possible
- Constater que git, c'est bien !

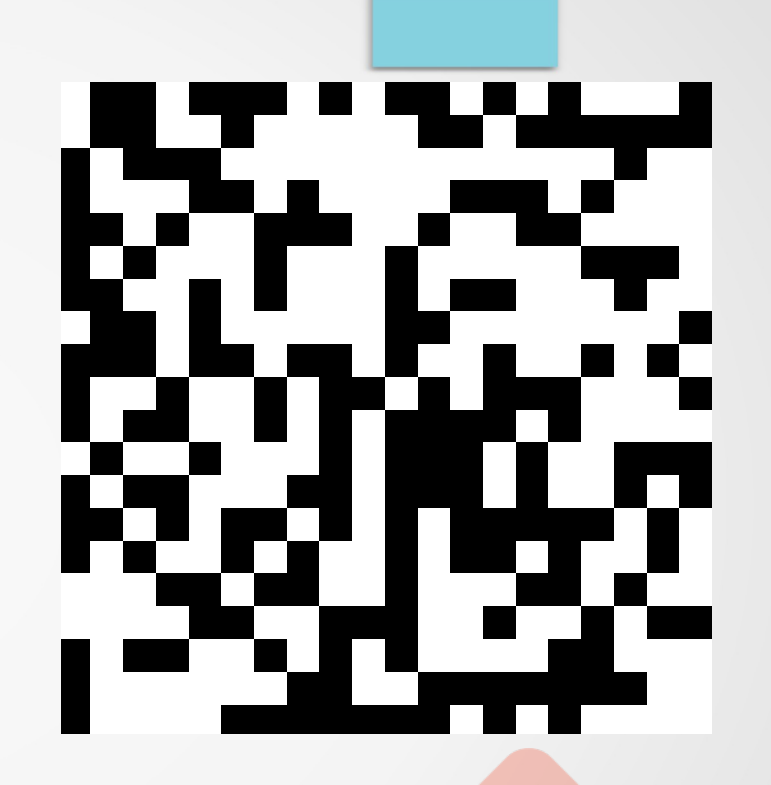

60

#### **PAUL CHARLES - 2014**

### TP : Jeu de la Vie

Déja on va récupérer le projet :

git clone git@thibautcharles.net:tcharl/coursgit-jeudelavie1.git

- User : guest
- Password : coursgit
- Par groupe de 5, chacun va :
	- compléter une des fonctions (ne pas modifier le code ailleurs)
	- commiter ses modifications
- **Thibaut CHARLES 2014** – Pull puis Push ses commit(s)

61

# C'est parti!

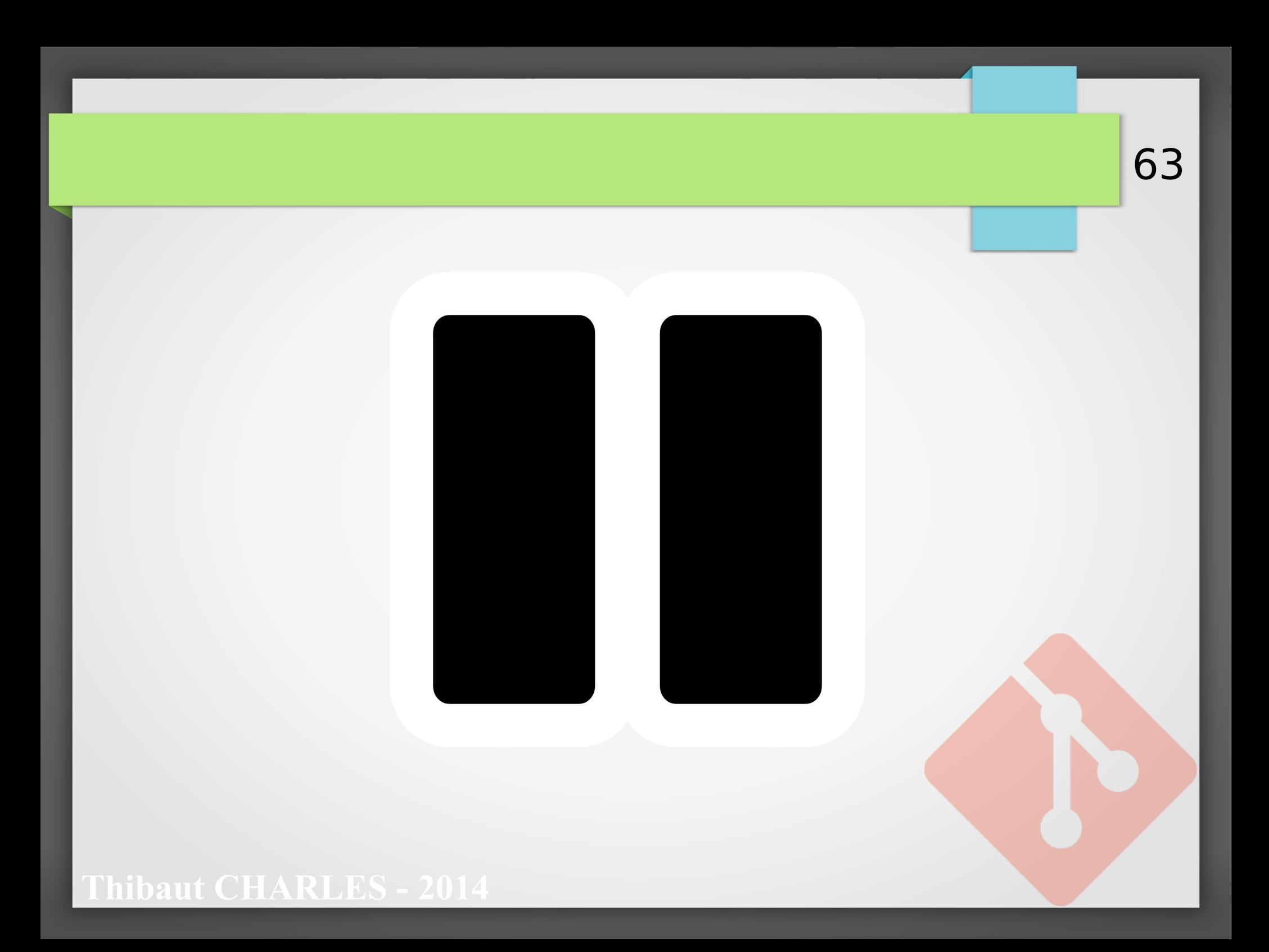

#### Gestion des conflits

- Comment apparaissent les conflits
- Gérer un conflit avec kdiff3 **BRACE YOURSELVES**

## NFLIGTS ARI (HI) (HJ

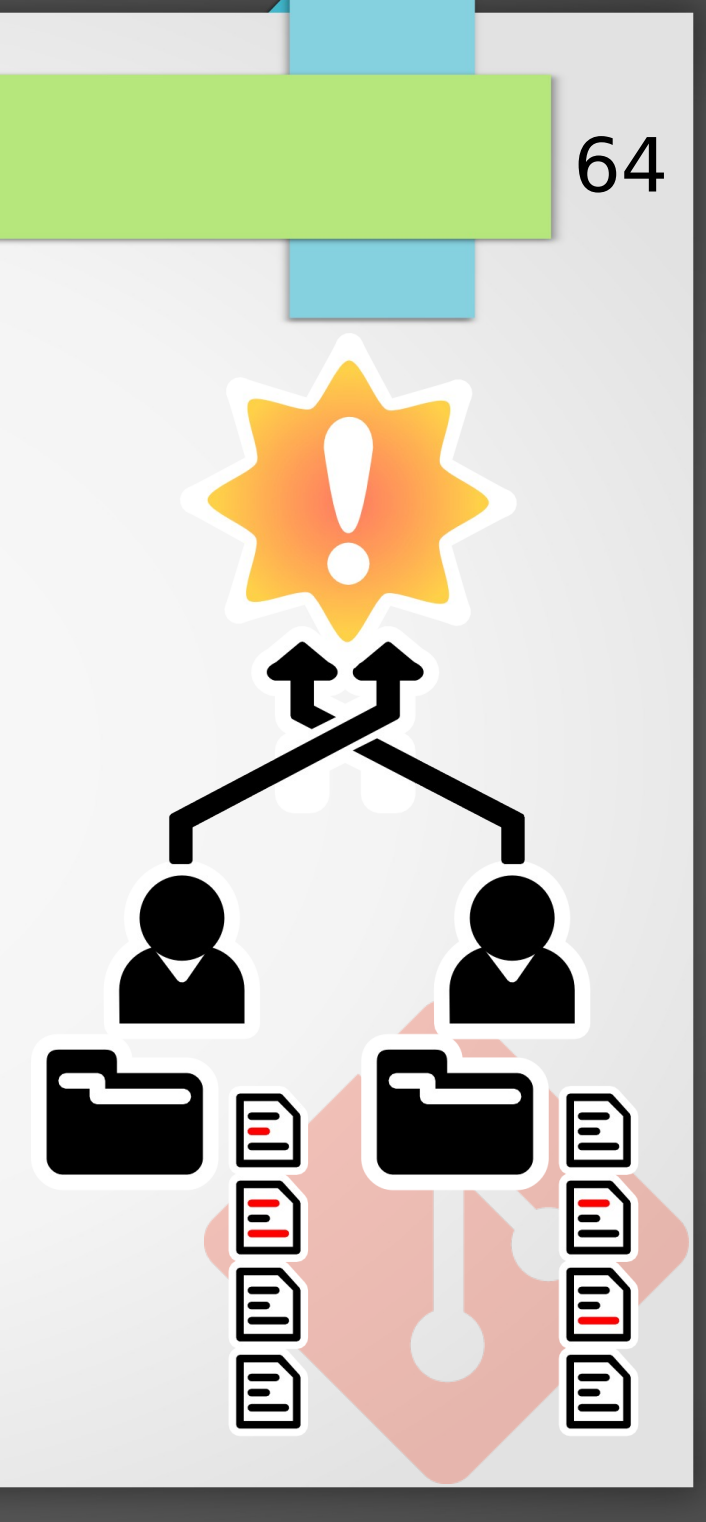

### Apparition des conflits

- Crom modifie les lignes 5 à 16 de Async.hpp Il commit les modifications et pull+push vers le serveur
- Pendant ce temps, Linus modifie les lignes 14 à 18 du même fichier et commit ses modifications
- Quand Linus fera un pull, il va y avoir un merge conflict sur les lignes 14, 15 et 16 de Async.hpp
- Git ne saura pas comment fusionner les deux fichiers Il faudra lui dire comment faire

## Créer un conflit

On reprend ClientServer.zip

```
cd Crom
Suppression de la ligne X d'un fichier
git add <fichier>
git commit
git pull origin master
git push origin master
cd ../LinusTorvalds
Modification de la ligne X du même fichier
git add <fichier>
git commit
git pull origin master
```
**Thibaut CHARLES - 2014** From ../Serveur<br>\* branch master -> FETCH HEAD Auto-merging Async.cpp CONFLICT (content): Merge conflict in Async.cpp Automatic merge failed; fix conflicts and then commit the result.

## KDiff

- Kdiff est une interface graphique pour comparer les fichiers, et résoudre les conflits
	- Il en existe d'autres en console comme vimdiff
- Installation :

```
Ubuntu : sudo apt-get install kdiff3
```
- On va configurer git pour utiliser Kdiff :
	- Linux : Ajouter au fichier ~/.gitconfig : – Windows : [merge]

**Thibaut CHARLES - 2014** [utilisateur]/.gitconfig :

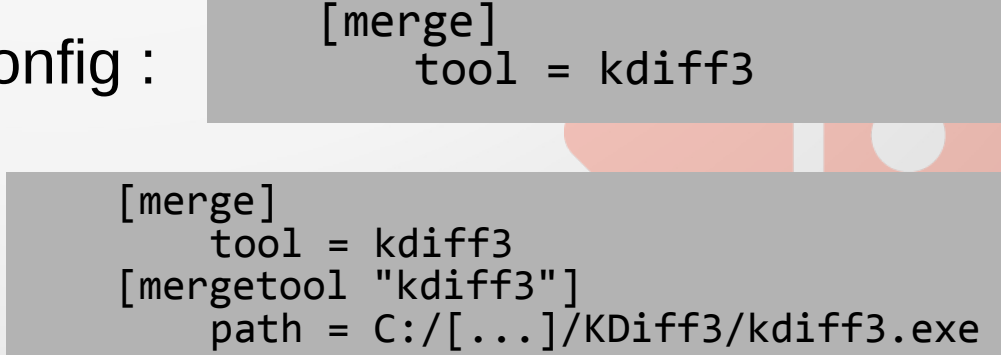

#### Résoudre le conflit

• On lance la résolution du merge confict :

#### git mergetool

```
Merging:
Async.cpp
Normal merge conflict for 'Async.cpp':
   {local}: modified file
   {remote}: modified file
Hit return to start merge resolution tool (kdiff3):
```
- Local : Version qu'on viens de modifier chez Linus
- Remote : Version sur le serveur

#### **aut CHARLES - 2014**

KDiff3

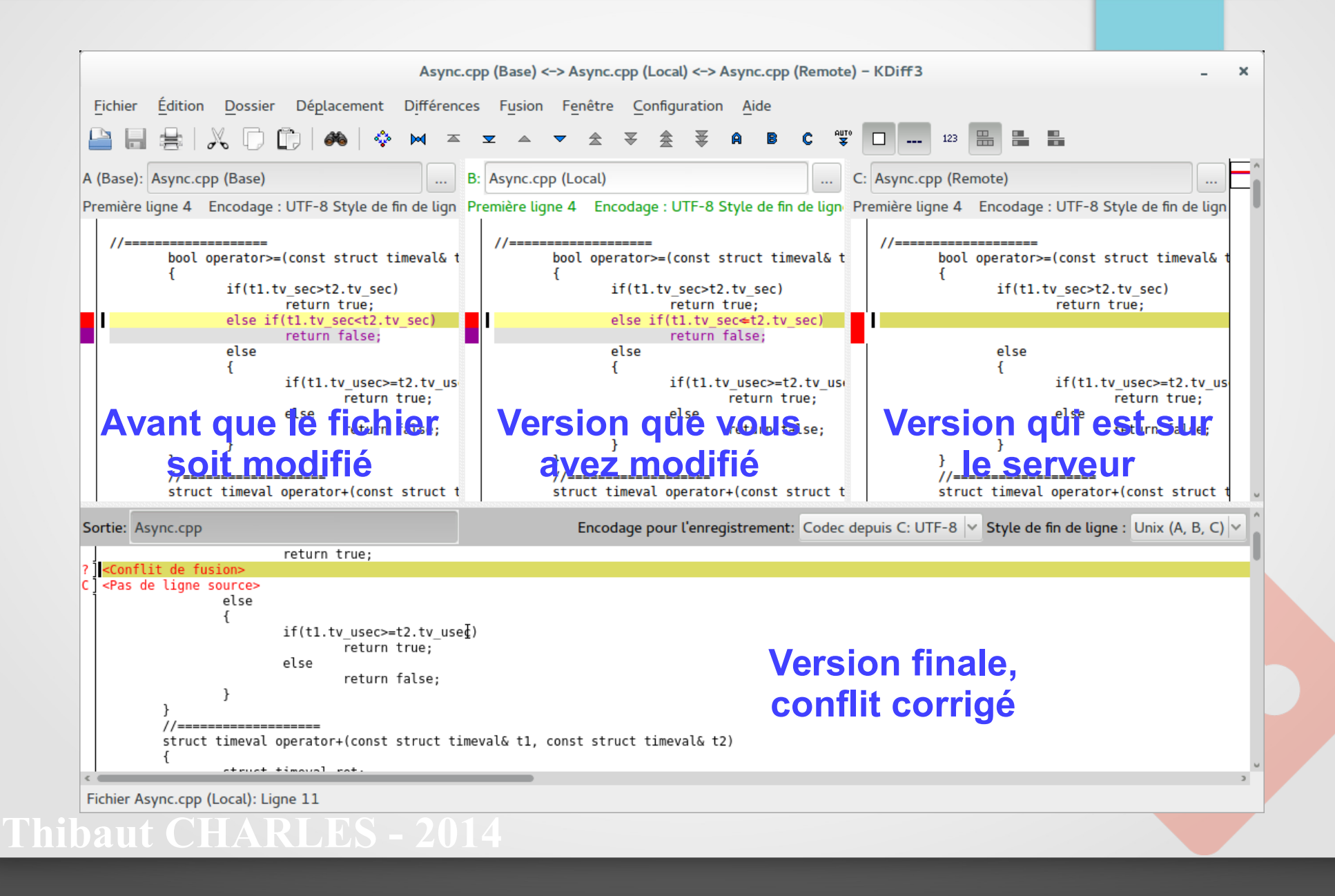

### Résoudre le conflit

- On peut soit :
	- choisir la version A (base), B (local) ou C (remote)

70

- Réécrire soi même la portion de code en conflit
- Une fois terminé, on sauvegarde et on quitte KDiff

#### Voyons ce qui c'est passé

#### git status

```
# On branch master
# All conflicts fixed but you are still merging.
# (use "git commit" to conclude merge)
#
# Changes to be committed:
#
    modified: Async.cpp
#
# Untracked files:
# (use "git add <file>..." to include in what will be committed)
\begin{array}{c} \# \\ \# \end{array}Async.cpp.orig
```
71

Async.cpp.orig : C'est le fichier tel qu'il était avant le merge. On peut le supprimer.

**Thibaut CHARLES - 2014**

## Il est temps de Commit !

- Maintenant qu'on a résolu le merge conflict, il faut commiter.
	- git commit

Note : les fichier mergés lors du conflits ont déjà été ajoutés au commit Il y a également un message par défaut

On peut ensuite publier le commit de merge : git push origin master

#### **It CHARLES - 2014**
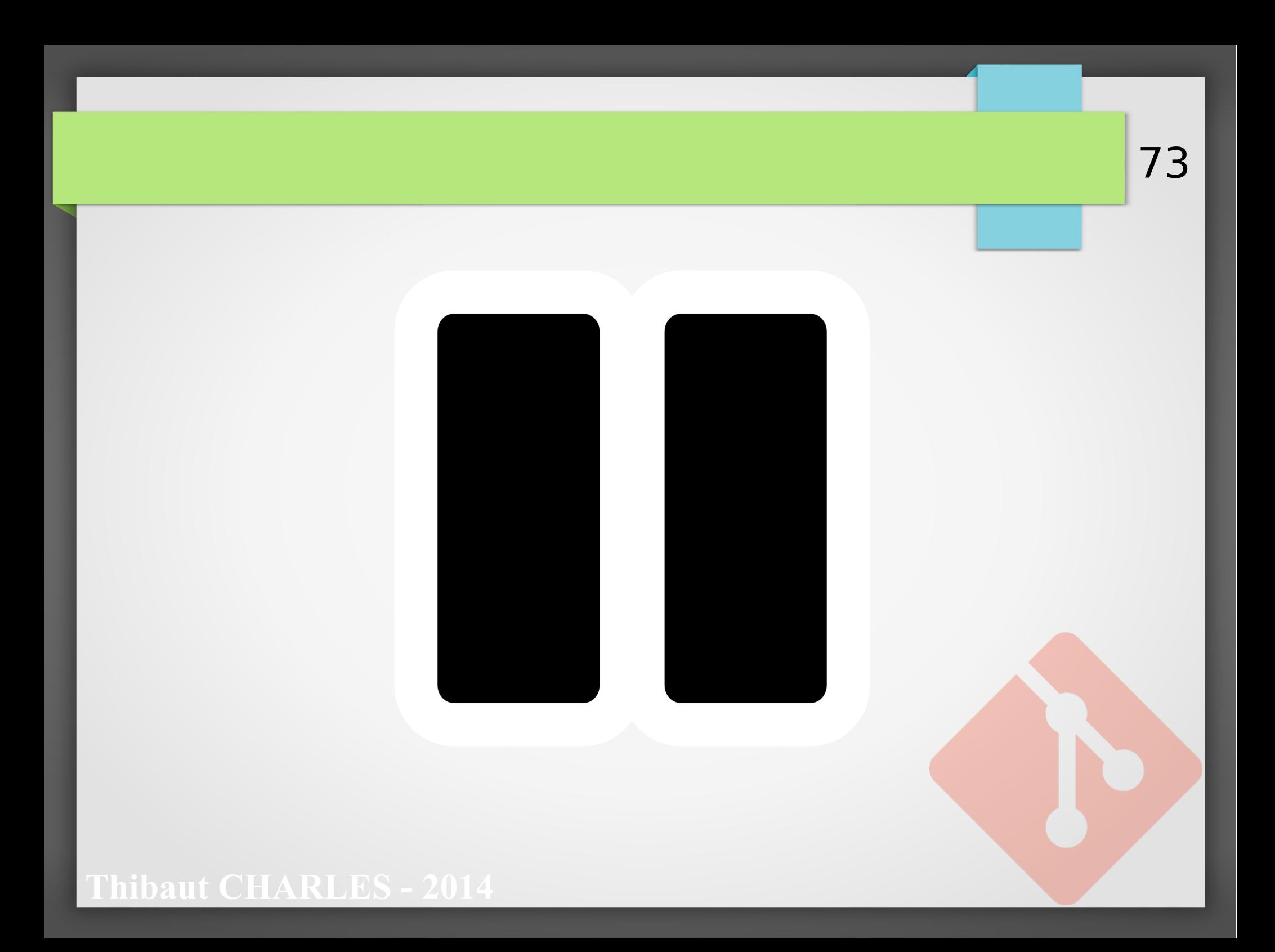

### Branches, branches et branches partout

74

- Qu'est ce que c'est ?
- A quoi ça sert?
- La branche master
- Création d'une branche
- Sauter de branche en branche
- Merge d'une branche
- Récupération d'une branche distante
- Un bon workflow avec des branches

### Qu'est ce que c'est ?

- C'est un fil de développement du projet Exemples :
	- Remplacement de la surcouche d'affichage
	- Essai d'implémentation de la fonctionnalité X

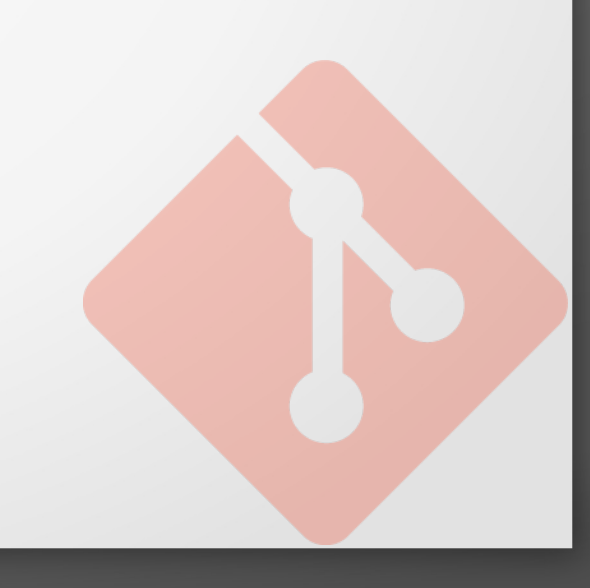

# A quoi ça sert ?

- Essayer quelque chose qui n'est pas sûr d'aboutir
- Travailler indépendamment, sans être pollué par les commits des autres développeurs
- Ne pas altérer le développement normal du projet
- Proposer une solution sans faire partie de l'équipe du projet (fork & pull requests)

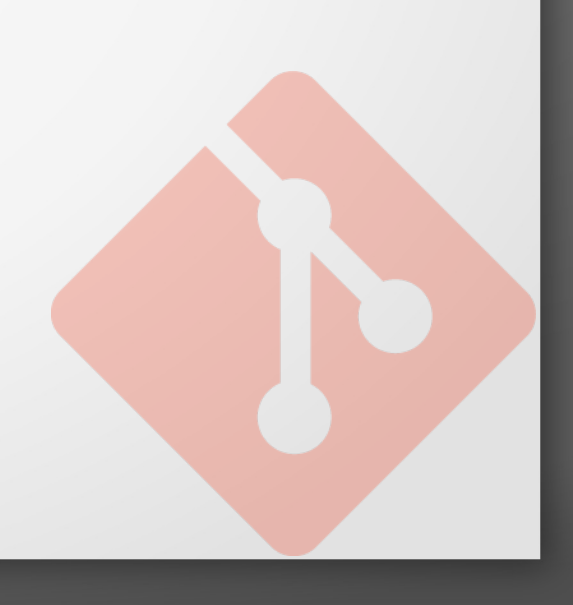

#### La Branche master

- On a déjà touché à une branche : master
- C'est la branche par défaut créée lors de la création du repository

77

• Sur les gros projets, master est souvent utilisée pour fournir les versions stables

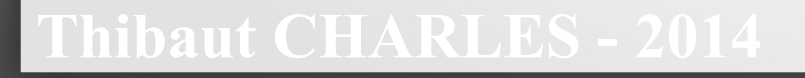

## Création d'une branche

- Rien de plus simple : git branch MyBranch
- Si on liste les branches, on voit la nouvelle :
	- git branch
		- MyBranch \* master
- L'étoile indique sur quelle branche on est

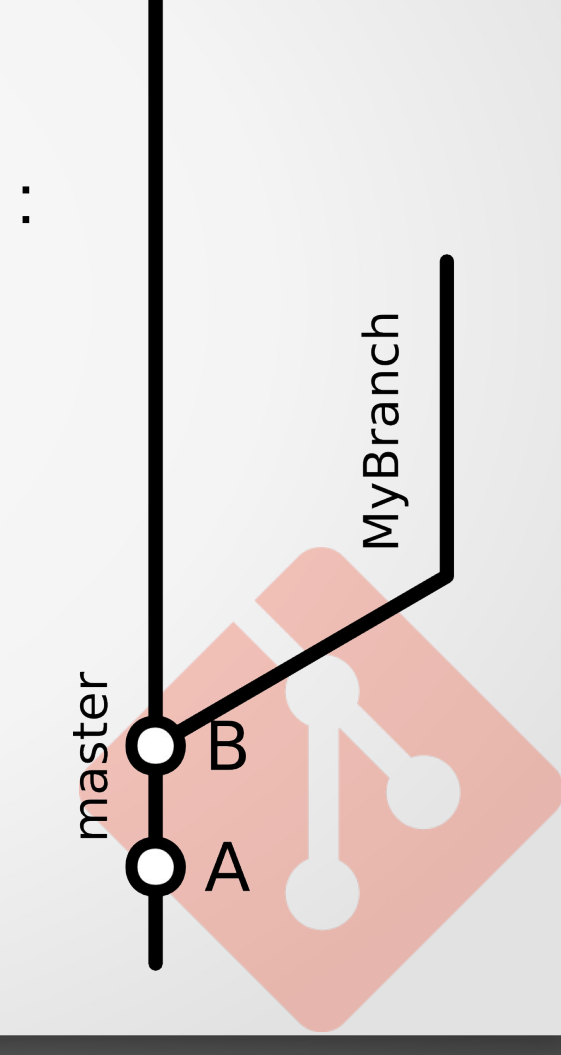

78

#### Sauter de branche en branche

Pour aller sur une branche :

git checkout <destination>

79

MyBranch

master

**Pour aller sur une branche distante** (disponible uniquement sur le serveur) git checkout -b <br />branch> origin/<br />branch>

### Commits dans la branche

On va faire des commits dans les branches

git checkout MyBranch Modification de fichiers git add [...] git commit

Regardons ce qui c'est passé :

git log

Présence des commits A,B,E,F git checkout master git log

Présence des commits A,B

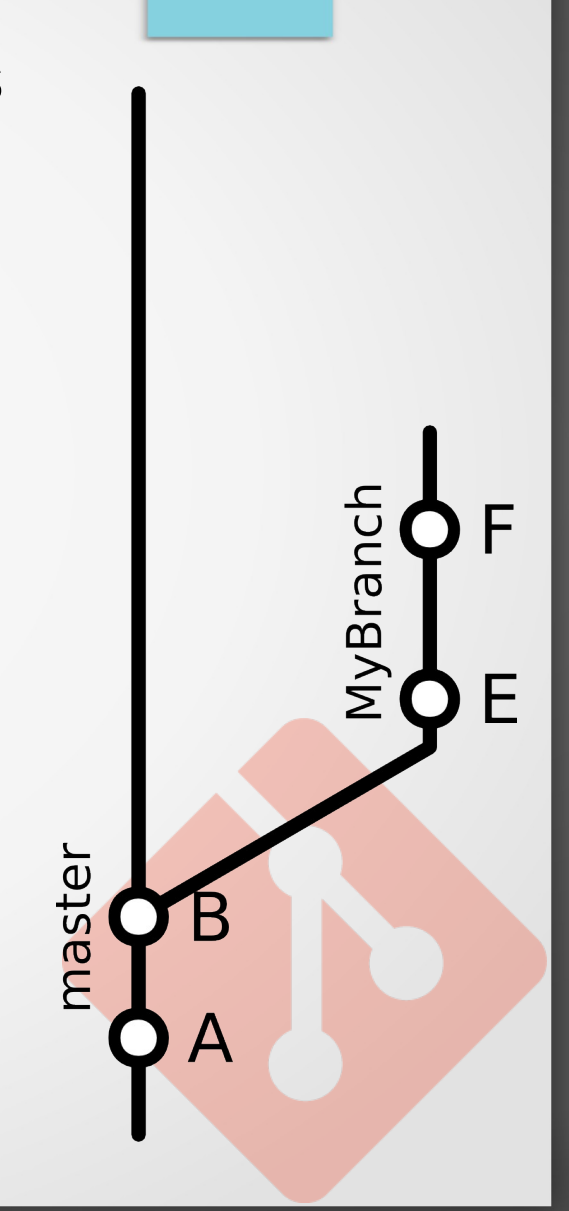

80

#### Travail en parallèle

On va faire quelques commits dans master :

git checkout master Modification de fichiers git add [...] git commit

• On regarde ce qui c'est passé :

git log

Présence des commits A,B,C,D

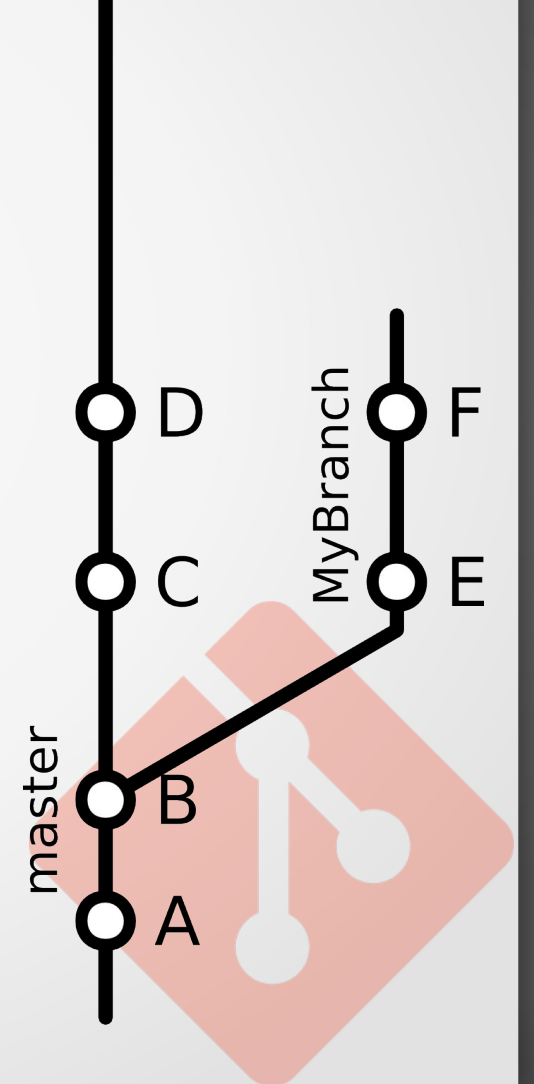

81

## Merge d'une branche

C'est appliquer les commits d'une branche sur une autre

82

|JUB.

master

- Il peut y avoir des merge conflicts
- Le merge créé un commit dans la branche de destination
- Le merge commit contient l'ensemble des commits faits dans la branche mergée
- On merge une branche quand :
	- On a fini de travailler dessus et le travail a abouti
	- On veut ajouter les fonctionnalités de la branche dans une autre

# Allons y !

- Merge :
	- On va sur la branche de destination : git checkout master
	- On merge la branche : git merge MyBranch
	- Et on commente le commit
- git log

Présence de tous les commits

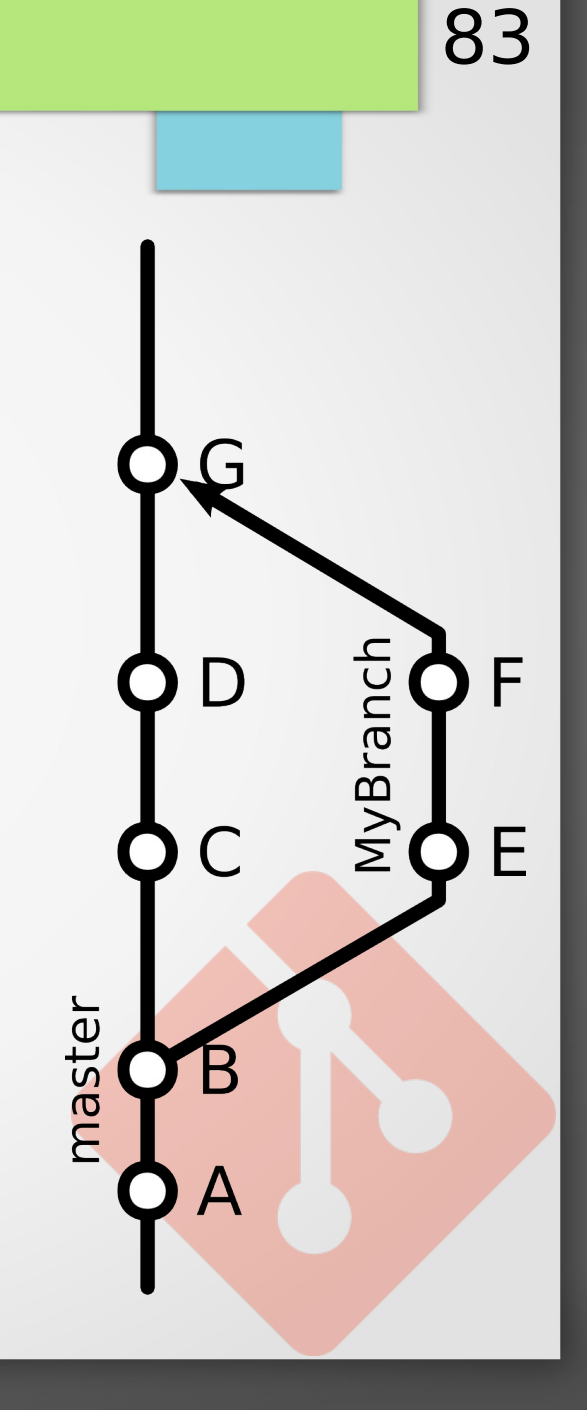

#### Quelques notes

- On peut continuer à travailler sur une branche après l'avoir mergée.
- Les commits faits sur la branche ne seront pas visibles dans une autre.

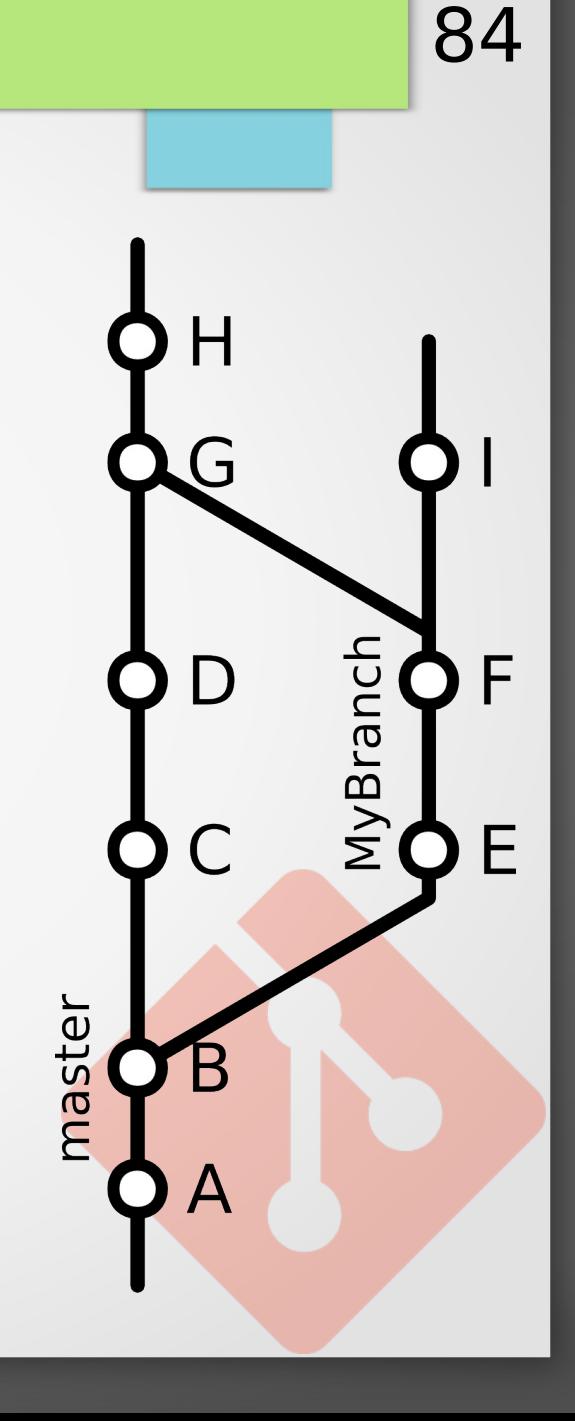

## Quelques notes

- Pour faciliter les merge et ne pas bloquer le développement dans master, on peut procéder ainsi :
	- Merge de master dans MyBranch
		- Les conflits peuvent être résolus tranquillement
		- On peut tester le résultat
	- Merge de MyBranch dans master
		- Aucun conflits

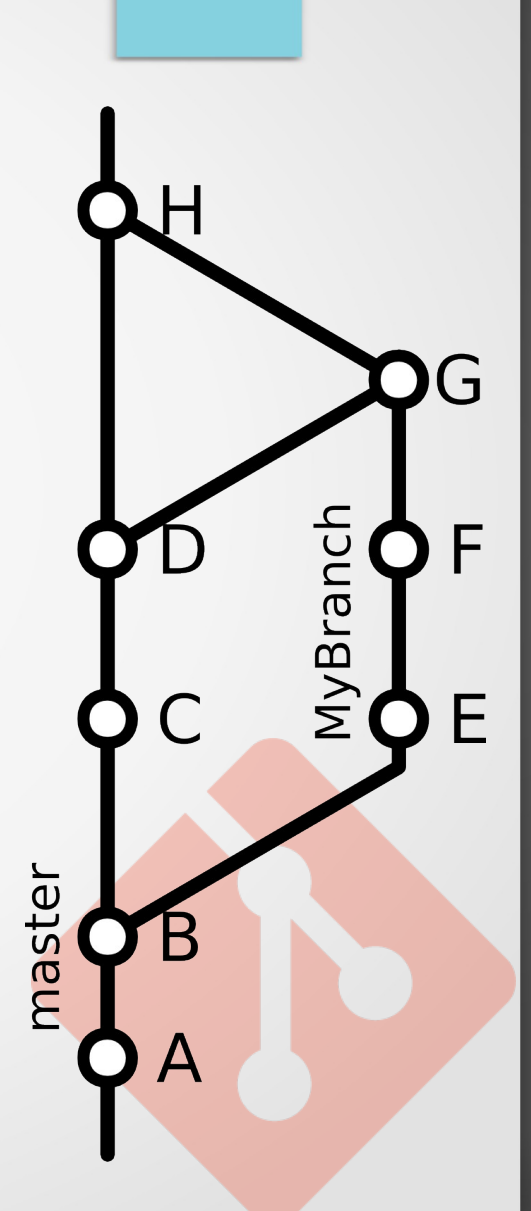

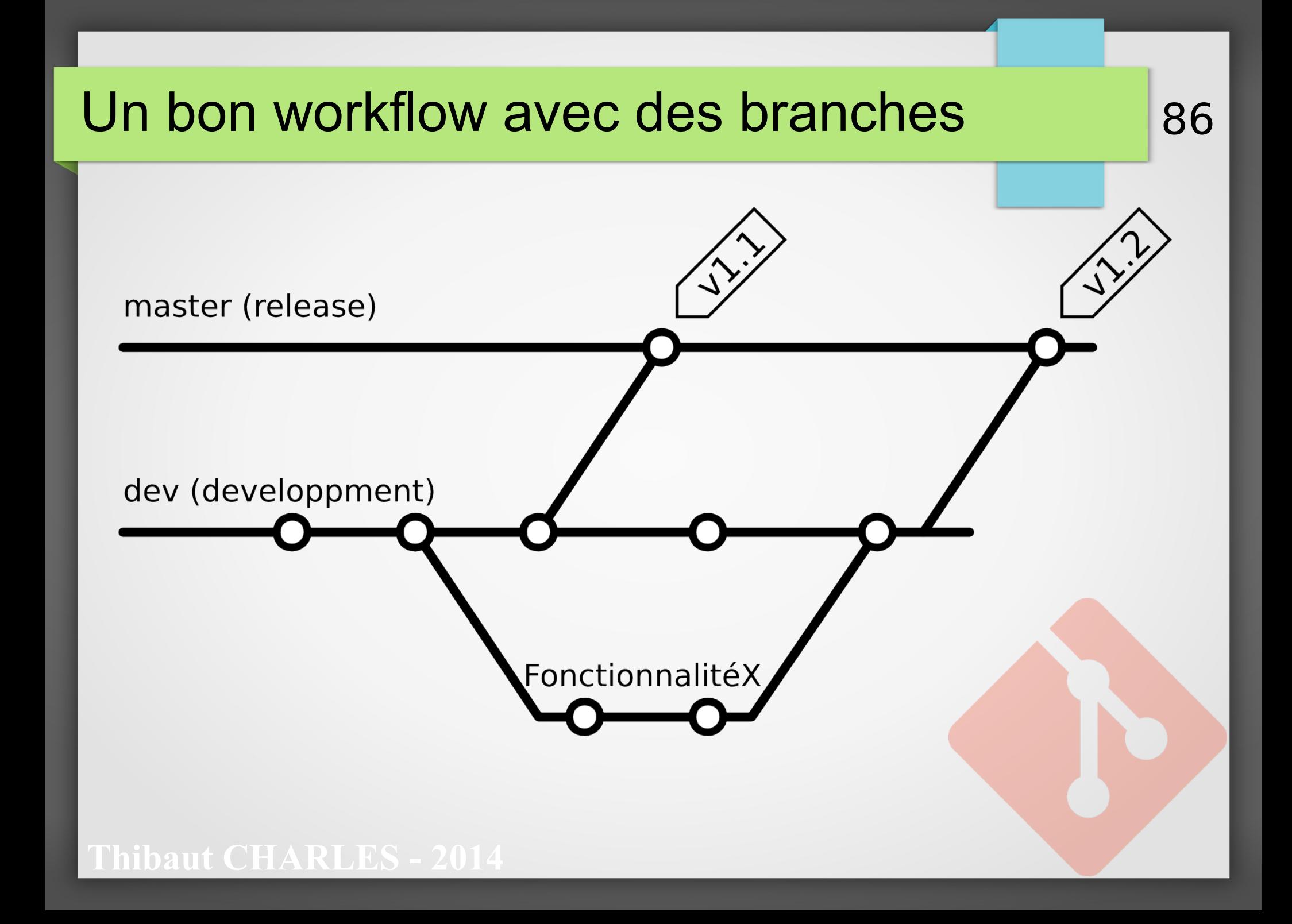

# En Graphique

- Il existe plein d'interfaces graphiques :
	- Linux :
		- gitg, giggle, qgit, …
	- Windows :
		- Git Extensions, SourceTree, ...

87

- Mac :
	- Tower, SourceTree, ...
- Multiplateforme :

GitEye, SmartGit, ...

# **Gitg**

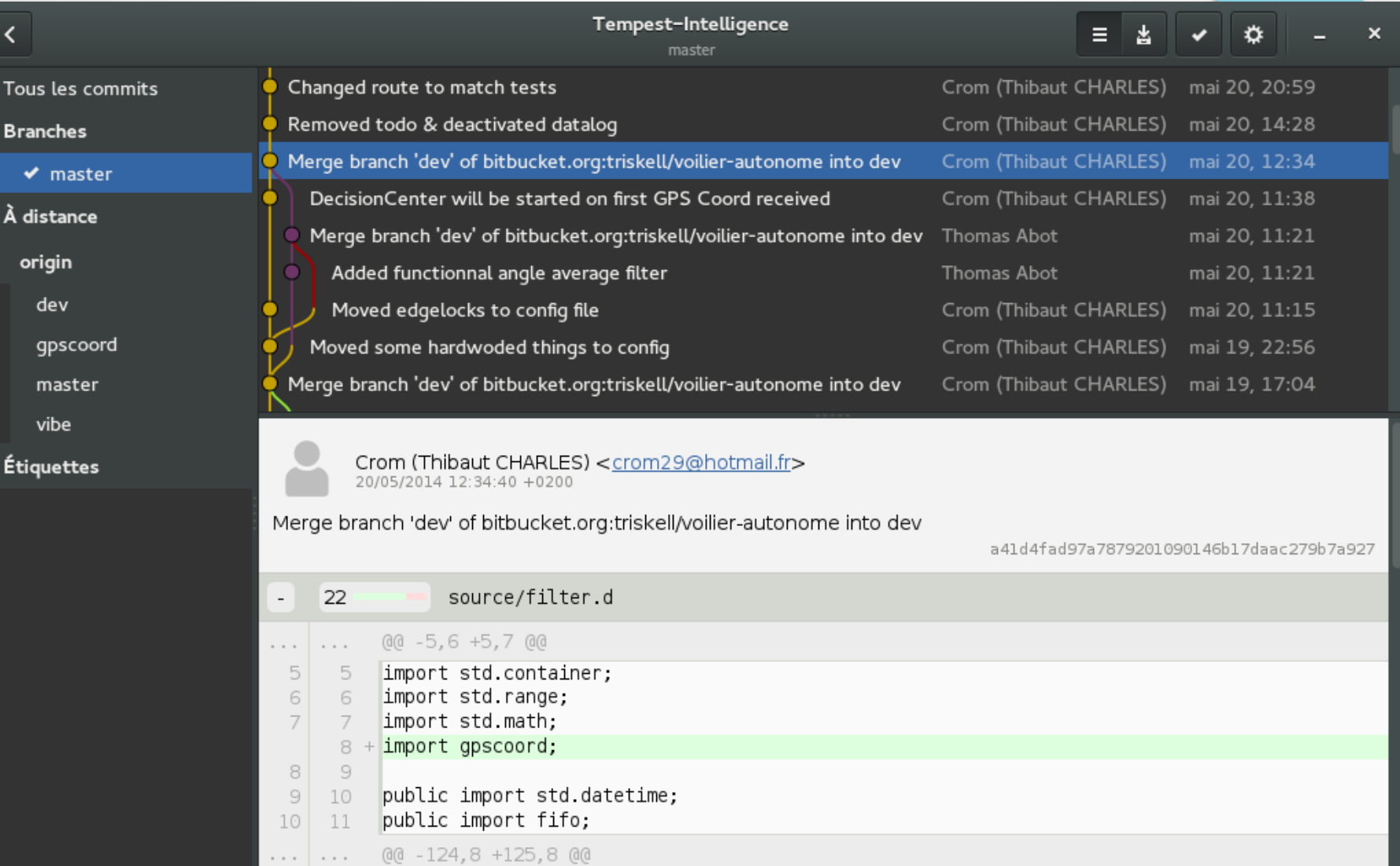

**This Charles - 2014 - 2014 - 2014 - 2014 - 2014 - 2014 - 2014 - 2014 - 2014 - 2014 - 2014 - 2014 - 2014 - 2014** 

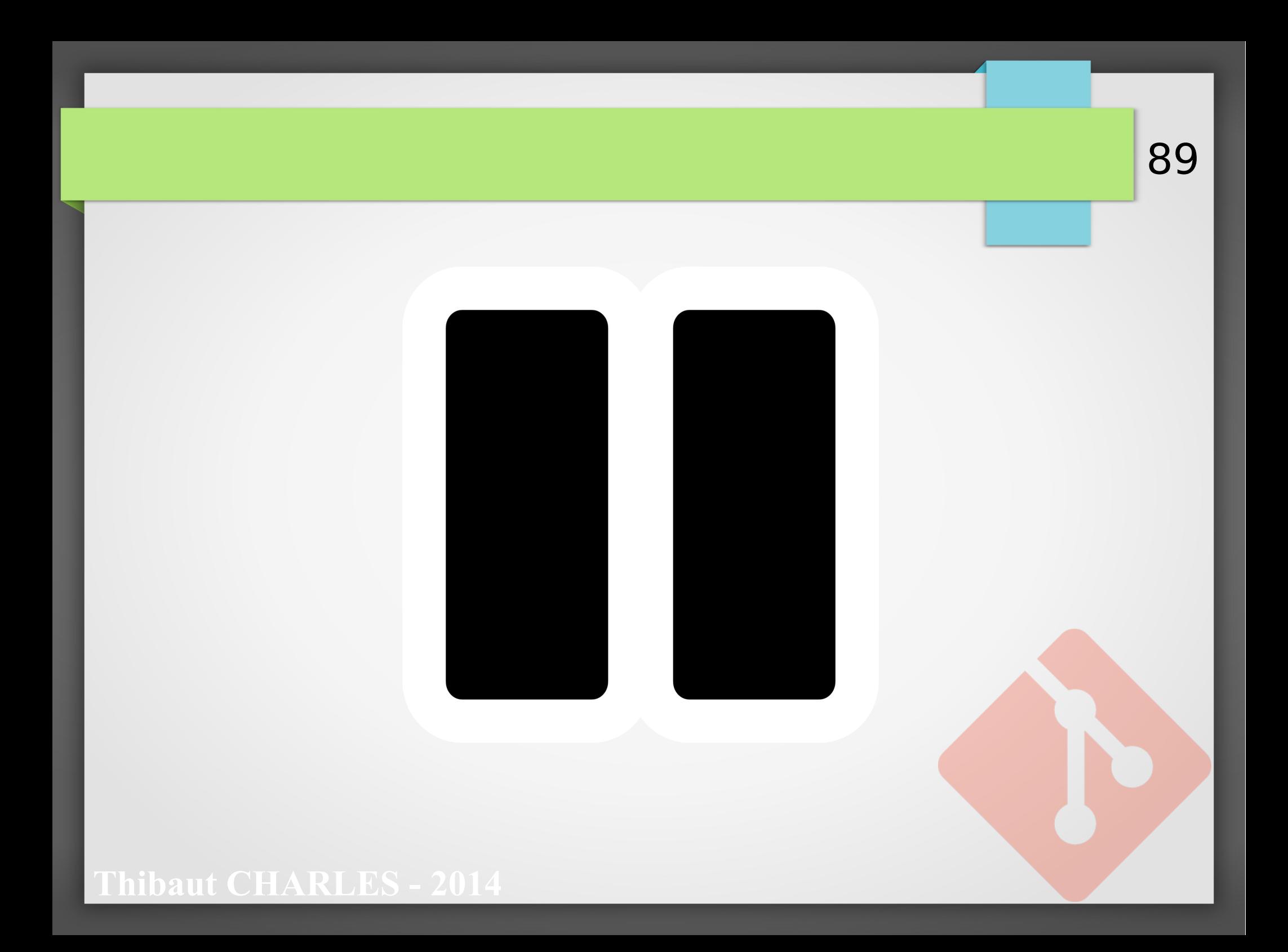

## Le stash

- Pour tout mettre de côté sans se prendre la tête !
- Pourquoi s'en servir ?
- Comment s'en servir

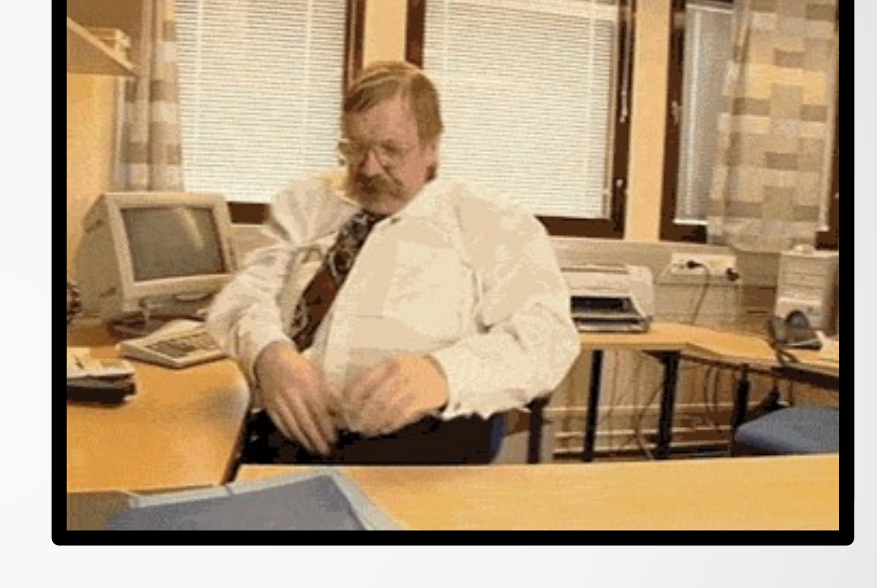

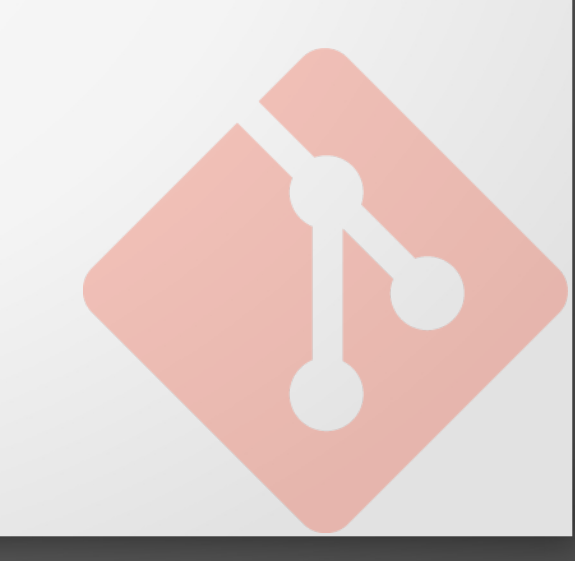

90

#### Le stash

- Permet de mettre de côté les modifications en cours, sans faire de commit
- On peut récupérer ces modifications à tout moment
- Permet de nettoyer rapidement le repository, en conservant les modifications quelque part

### Pourquoi s'en servir ?

- On travaille sur quelque chose complètement inabouti, et on veut passer à autre chose
- Quelqu'un demande de corriger un bug d'urgence, et on abandonne son travail en cours
- On fait n'importe quoi et on veut recommencer, tout en gardant une trace de ce qu'on a fait

#### Comment s'en servir

- Mettre toutes les modifications en cours dans le stash : git stash
- Lister toutes les stash disponibles : git stash list

Récupérer le contenu de la stash :

git stash apply stash@\{<numéro de la stash>\}

ou

git stash apply

Pour appliquer le dernier contenu ajouté

## Essayons !

Dans un repository :

Modification d'un fichier git status On voit la modification git stash git status Le repository est propre git stash list On voit la stash sauvegardée

• Pour récupérer le contenu de la stash :

git stash apply git status On voit la modification

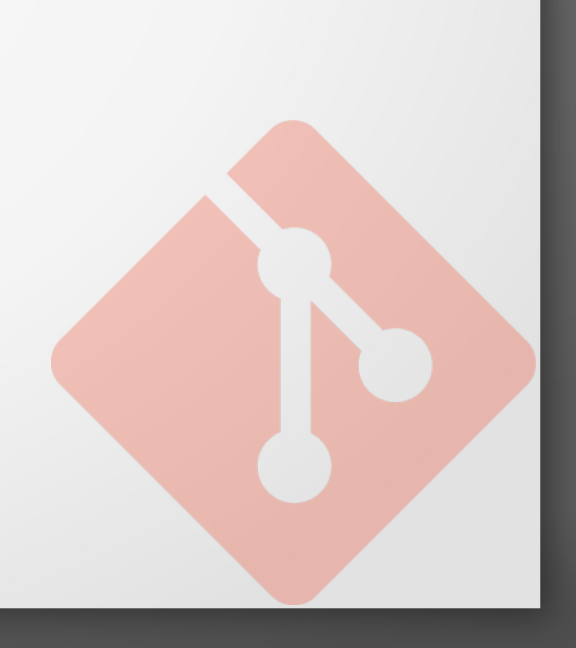

## Suppression d'une stash

• Suppression d'une stash : git stash drop stash@\{<numéro de la stash>\}

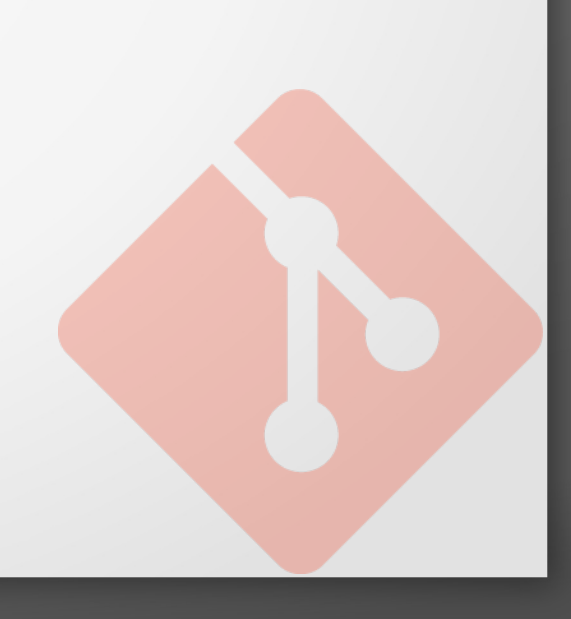

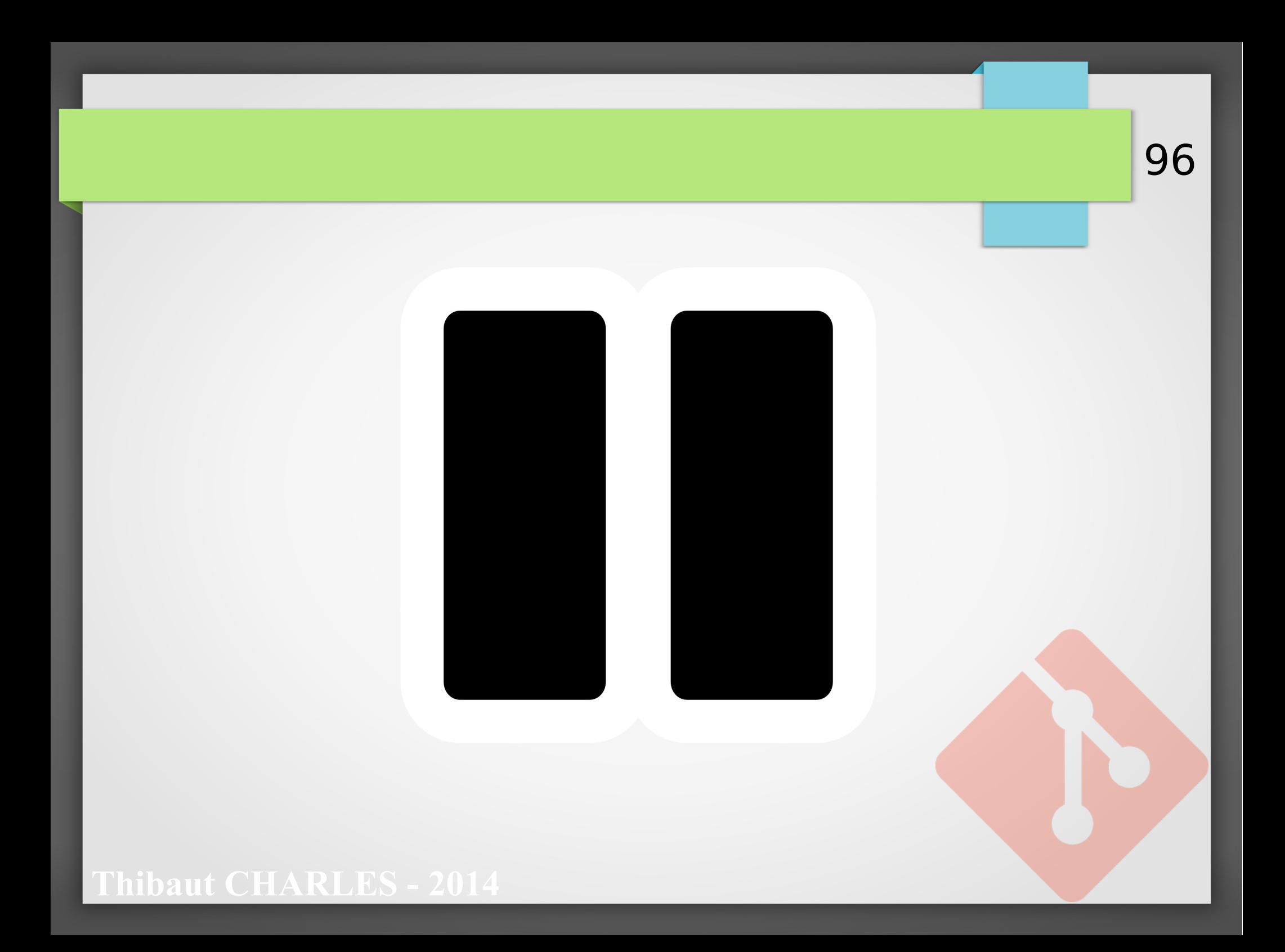

# Les git hooks

- Présentation
- Les différents hooks
- Détails sur les scripts de hook

Do something

97

Commit

- Configurer une mise à jour automatique par réception de données
- Mettre à jour son site web avec git

#### **THIBARLES - 2014**

## Présentation

- Un hook permet d'exécuter des programmes/scripts lors d'une action sur le repository git
- Il faut placer les scripts dans .git/hooks/
- Exemples :

– ...

- Envoyer des mails lors d'un commit sur master
- Lancer une compilation lors d'un push vers le repository
- Lancer des tests automatiques quand le code est modifié
- Mettre à jour un repo. quand le serveur reçoit des commits

### Les différents hooks

- Pour les repository personnels
	- pre-commit : Juste après qu'on ait entré 'git commit'
	- post-commit : Une fois qu'une commit est effectué
	- post-checkout : Après avoir lancé un git checkout
	- post-merge : Après avoir mergé une branche (ou pull)
- Pour les repository 'serveur' (bare)
	- pre-receive : Juste avant que le serveur reçoive des commits
	- post-receive : Quand le serveur a reçu des commits

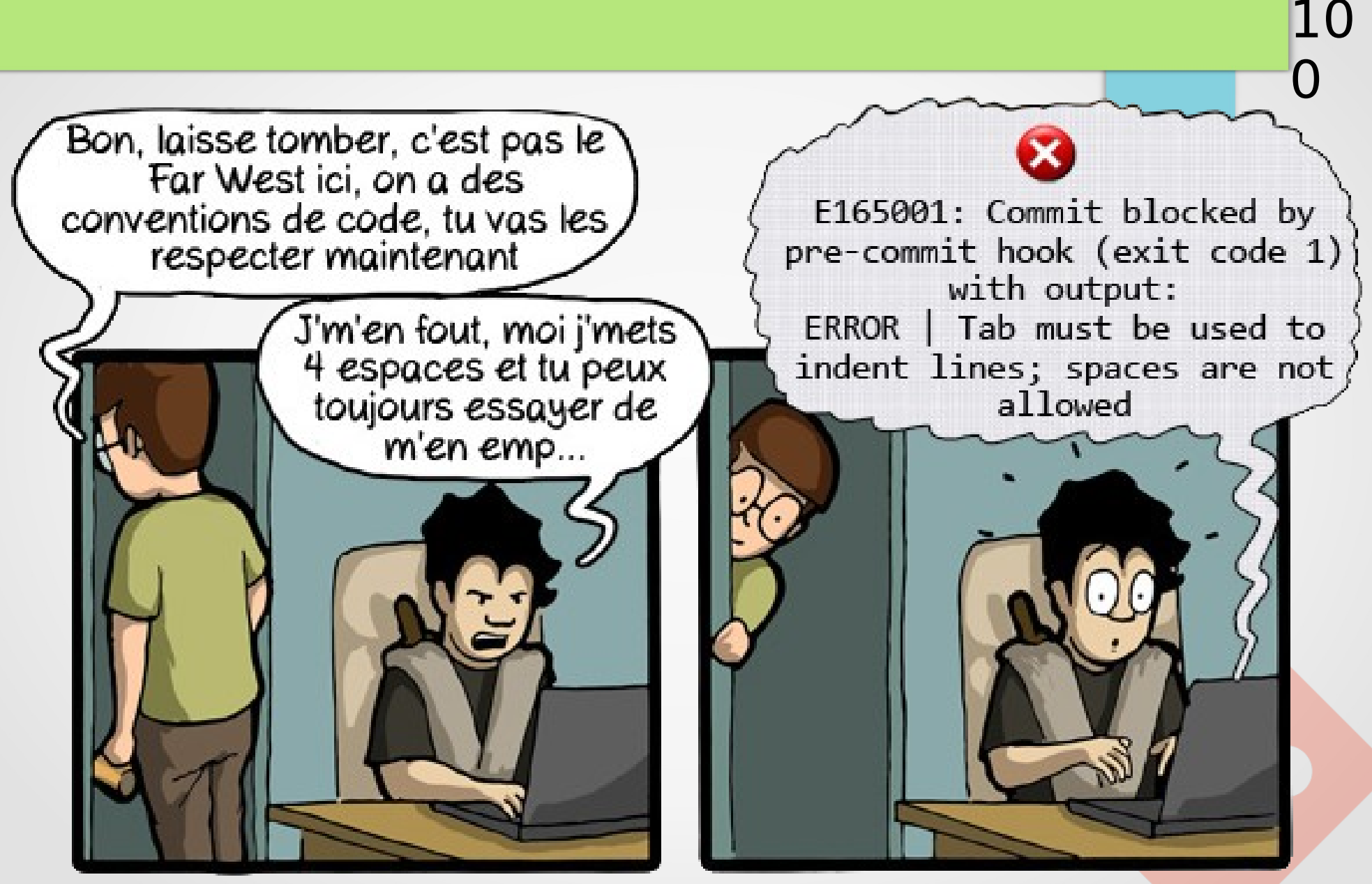

CommitStrip.com

## Détails d'un script de hook

Le script peut être un script bash, perl, python, ...

10

1

L'interpréteur est donné en entête de fichier :

#!<interpréteur> [...]

- Pour effectuer des commandes git, dans un autre repository, il faut configurer les variables :
	- GIT WORK TREE : Chemin vers le repository git
	- GIT\_DIR : chemin vers le dossier .git

#### 10 Mise à jour auto via réception de données

2

Exemple de post-receive (Serveur/hooks/post-receive) :

#!/bin/bash

cd ../Crom #On se déplace vers le repo à mettre à jour export GIT WORK TREE=`pwd` #On indique le repo export GIT\_DIR=`pwd`/.git #on indique le dossier .git/ git pull origin master #On le met à jour

Maintenant, si on push un commit depuis le repository LinusTorvalds ou MyRepo, le serveur mettra automatiquement le repository de Crom à jour.

## A Web Focused Git Workflow

• <http://joemaller.com/990/a-web-focused-git-workflow/>

10

3

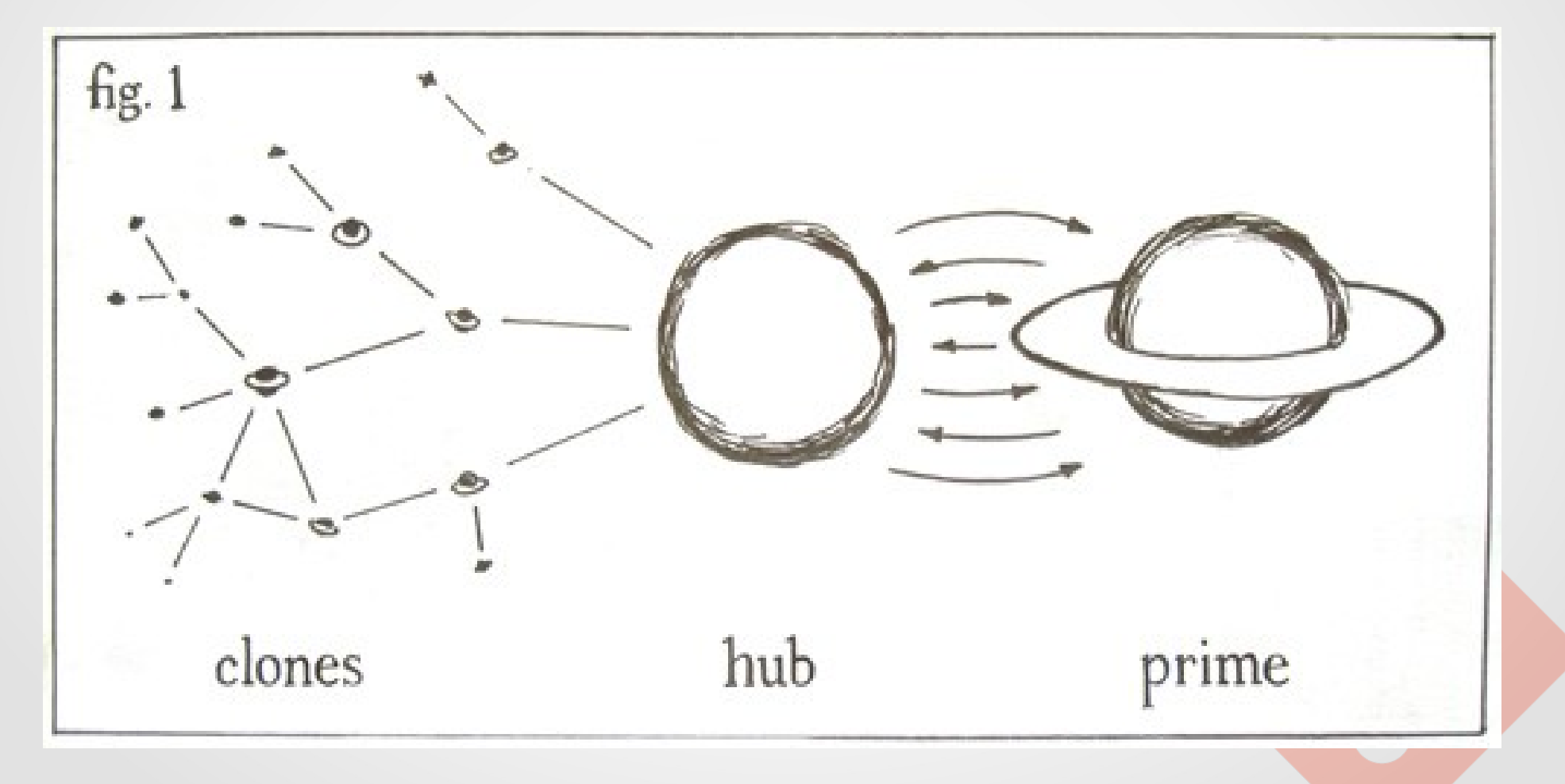

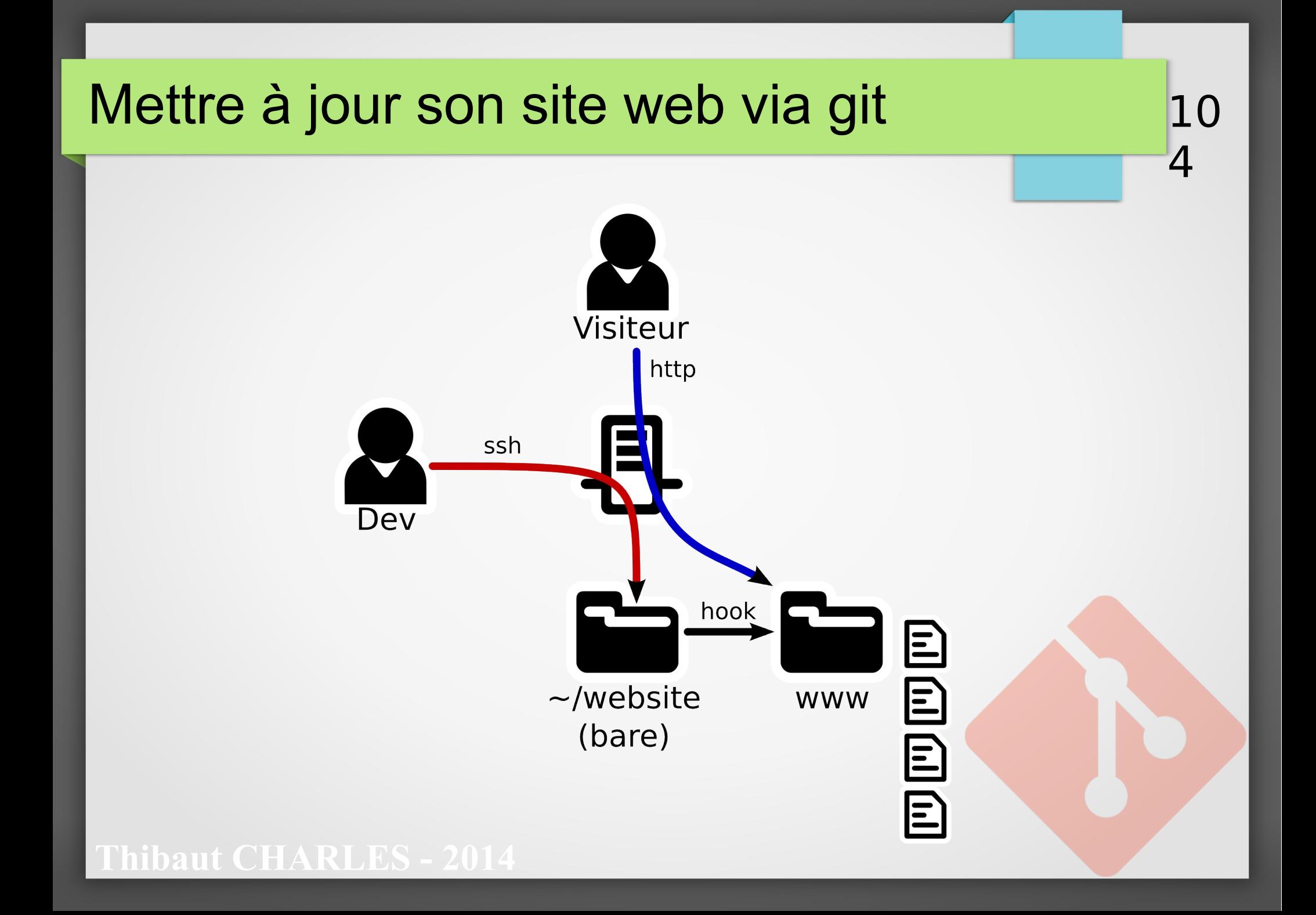

## Création des repositories

On va créer un bare repository facilement accessible sur le serveur :

10

5

```
cd \simmkdir website
git init –-bare
```
• Ensuite le repository du site web, utilisé par le webserver :

cd /var/www git clone \$HOME/website ./website

## Git hook

Mise en place le git hook :

cd ~/website/hooks touch post-receive chmod +x post-receive nano post-receive

#!/bin/bash

cd /var/www/website export GIT\_WORK\_TREE=`pwd` export GIT\_DIR=`pwd`/.git git pull origin master

Note : **Attention** aux guillemets inversés (AltGr + 7)

10

6

#### **AUDITION CHARLES - 2014**

## Accès SSH

La configuration du pc de développement :

git remote add server ssh://<user>@<ipserveur>:/~/webserver

10

7

- L'accès SSH via clés :
	- Sur le PC de dev, si c'est pas déjà fait :

ssh-keygen Copier le contenu de ~/ ssh/id rsa.pub

– Sur le serveur :

Coller le contenu dans  $\sim$ /.ssh/.authorized keys (Créer le fichier si celui ci n'existe pas)

### Mettre à jour son site web via git

On va créer un bare repository facilement accessible sur le serveur :

10

8

```
cd \simmkdir website
git init –-bare
```
• Ensuite le repository du site web :

cd /var/www git clone \$HOME/website ./website
### Mettre à jour son site web via git

Pour mettre à jour le site web, il suffira simplement de faire (sur le pc de développement) :

10

9

git push server master

- Et c'est tout !
- Et en plus c'est rapide ! (fichiers modifiés compressés)

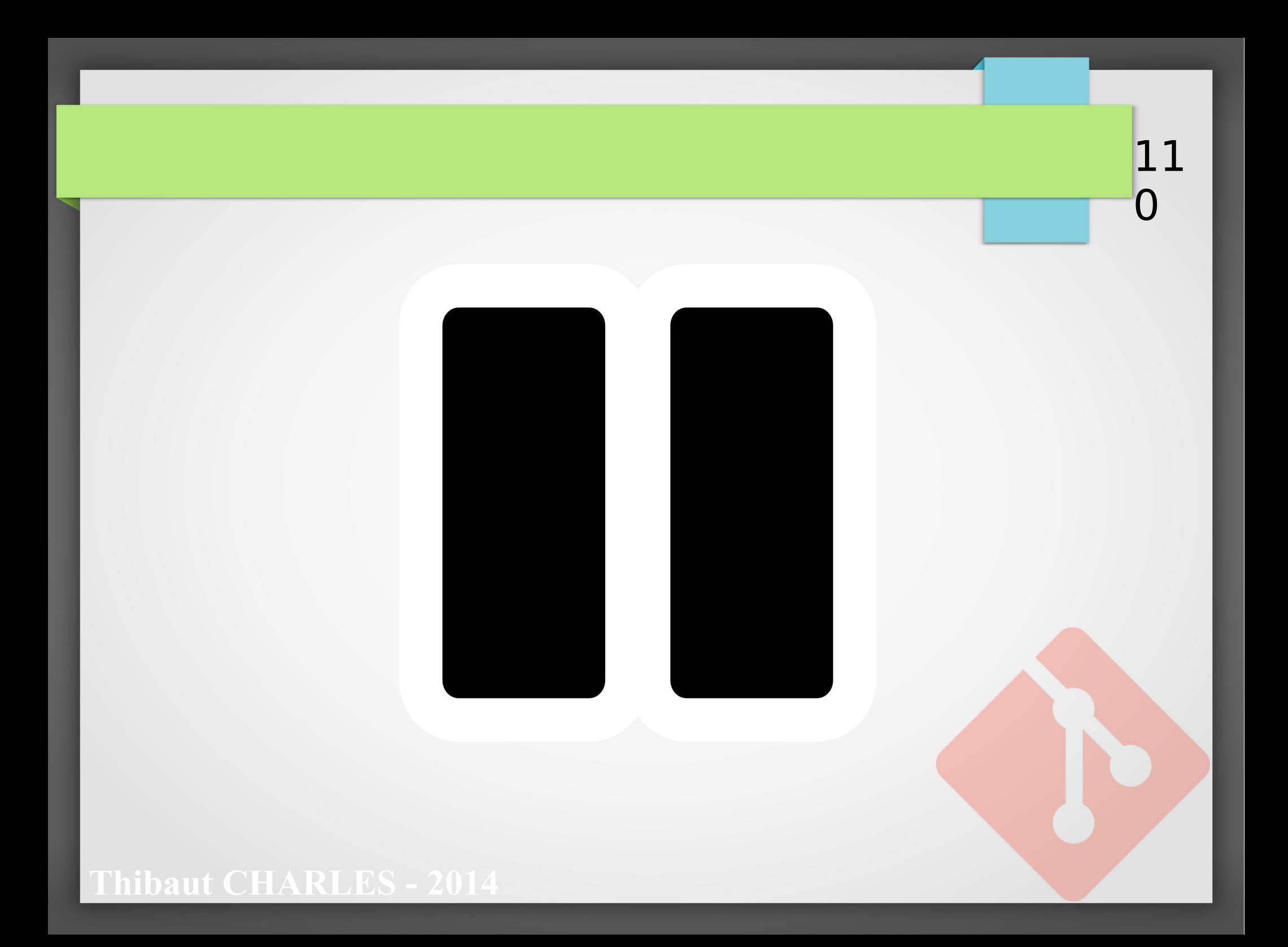

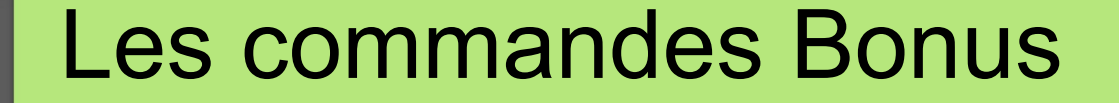

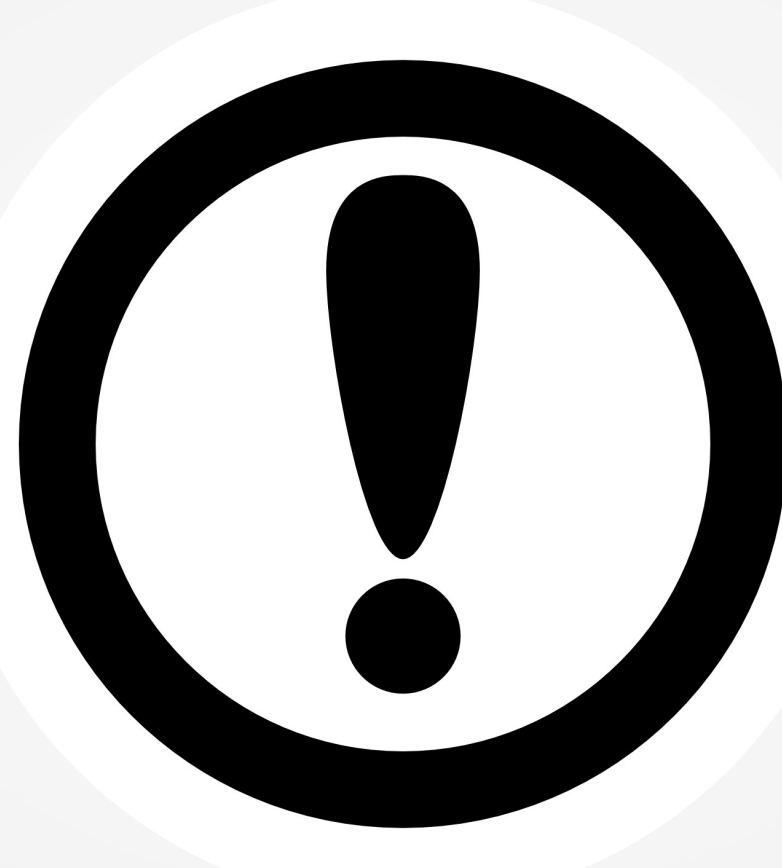

# Git Blame

• Identifier les auteurs des modifications dans un fichier

11

2

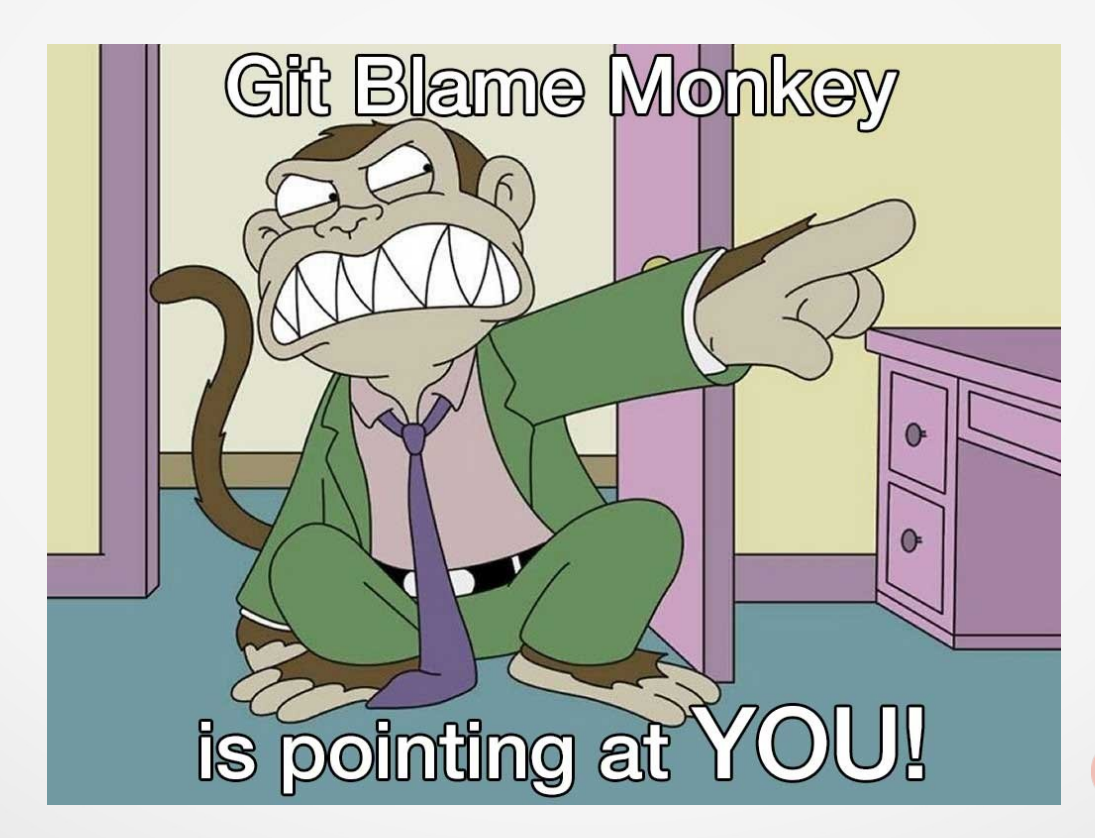

# Git push/pull --force

- Commande dangereuse
- Force la réplication d'une remote
- Permet de corriger une mauvaise action sur un repository local ou distant

11

3